# Sage

# Sage 300 2022

# Guide de l'utilisateur de Services de taxes

août 2022

La présente est une publication de Sage Software, Inc.

© 2022 The Sage Group plc ou ses partenaires. Tous droits réservés. Sage, les logos Sage et les noms des produits et services de Sage énoncés dans les présentes sont des marques commerciales de Sage Global Services Limited ou de ses partenaires. Toutes les autres marques commerciales sont la propriété de leurs sociétés respectives.

Dernière mise à jour : 29 août 2022

# Table des matières

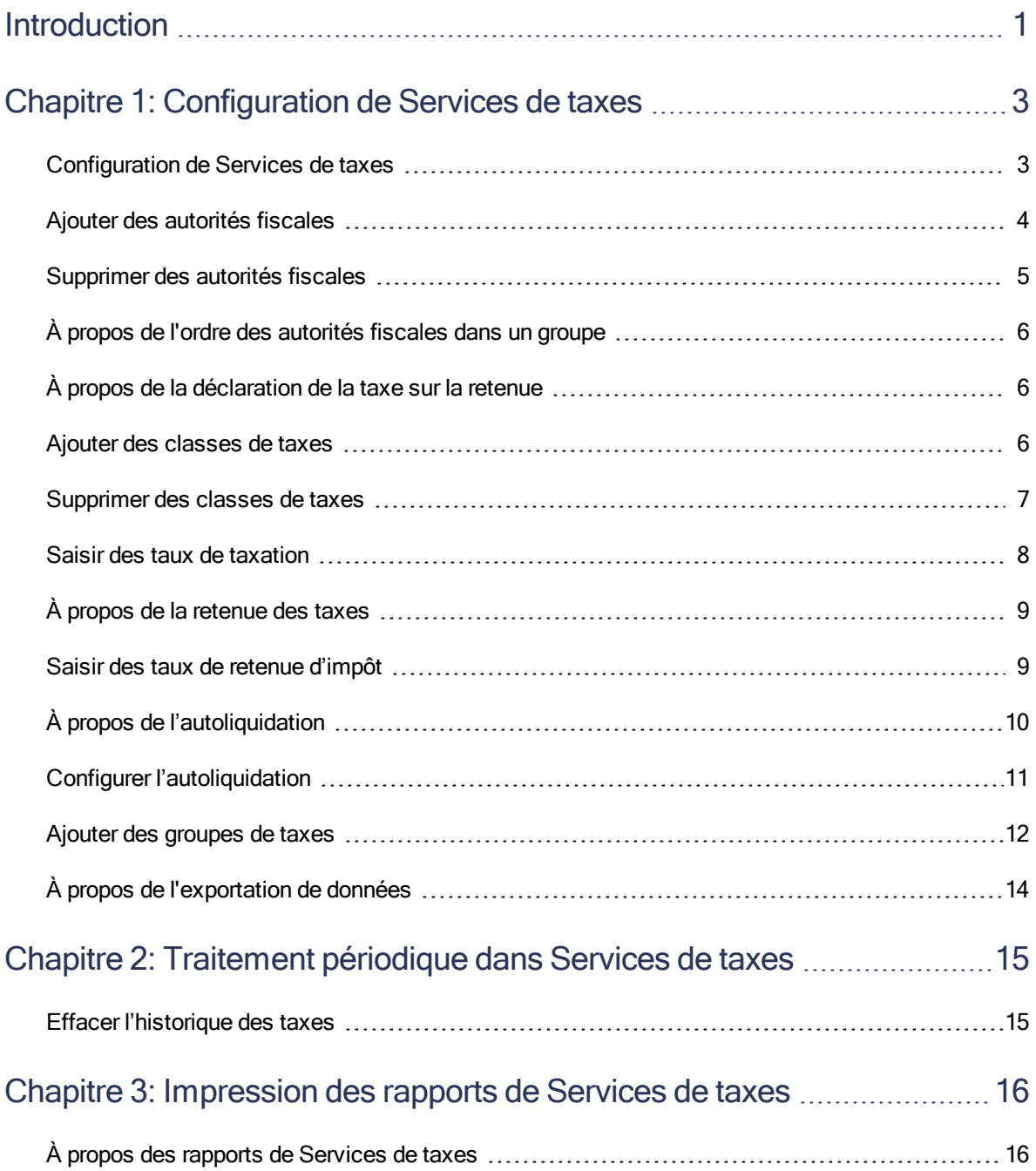

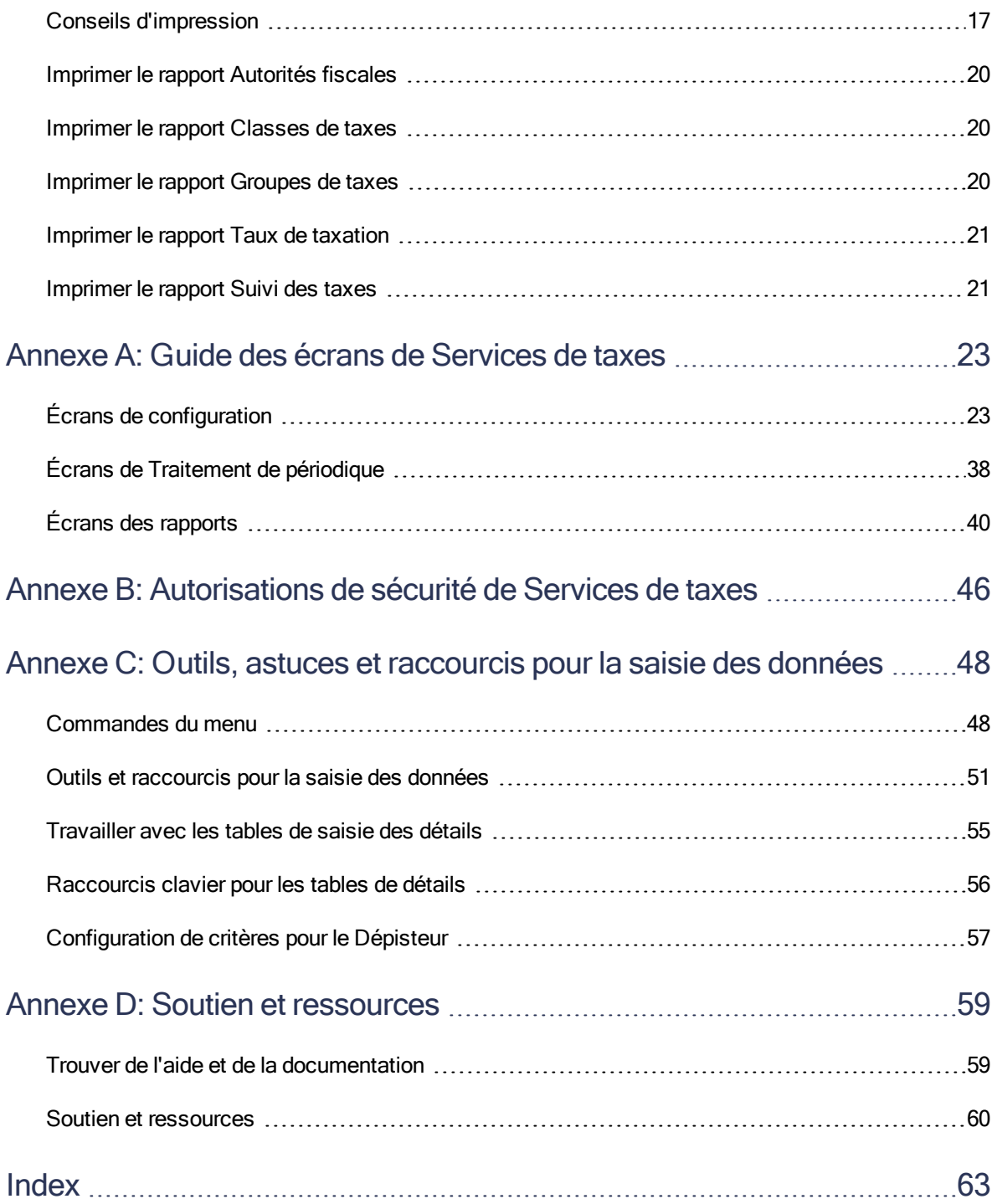

# <span id="page-4-0"></span>Introduction

Services de taxes gère toutes les taxes que votre entreprise a engagées par la vente ou l'achat de marchandises et services. Le programme gère les tables de taxes, calcule les taxes et conserve les informations d'audit. Il centralise les informations relatives aux taxes sur les ventes et les achats pour tous les programmes de Sage 300.

Vous devez utiliser Services de taxes si vous êtes tenu de déclarer des données sur les taxes, telles que la taxe sur la valeur ajoutée ou la taxe canadienne sur les produits et services (TPS).

Vous devez activer et configurer Services de taxes avant de pouvoir saisir des informations relatives aux taxes dans vos livres auxiliaires.

#### En fonction de votre contrat d'achat, certaines fonctions décrites dans ce guide pourraient ne pas être disponibles dans votre produit.

Le Guide de l'utilisateur de Services de taxes contient les chapitres suivants :

#### • Chapitre 1 : Configuration de Services de taxes

Utilisez les écrans de configuration de Services de taxes pour ajouter des autorités aux juridictions dans lesquelles vous êtes assujetti aux taxes, ainsi que les classes de taxes, les taux de taxation et les groupes de taxes qui déterminent comment Sage 300 calcule et présente les taxes sur les transactions traitées dans d'autres modules.

#### • Chapitre 2 : Traitement périodique dans Services de taxes

Dans le cadre de vos procédures de fin de période habituelles, utilisez l'écran Effacer l'historique pour effacer les informations de suivi des taxes.

#### • Chapitre 3 : Impression des rapports de Services de taxes

Utilisez les écrans des rapports de taxes pour imprimer des rapports de suivi des taxes, ainsi que des rapports à propos de votre système Services de taxes.

#### • Annexe A : Guides des écrans de Services de taxes

Découvrez comment trouver et utiliser les écrans de Sage 300. Chaque guide d'écran comprend des renseignements sur la navigation, de l'aide sur les champs et une liste de tâches que vous pouvez réaliser dans l'écran.

#### • Annexe B : Autorisation de sécurité de Services de taxes

Si la sécurité est activée pour votre système Sage 300, l'administrateur du système doit assigner ces autorisations de sécurité aux utilisateurs pour les écrans de Services de taxes.

Cette annexe décrit les autorisations que vous pouvez assigner aux utilisateurs de Services de taxes.

#### • Annexe C : Outils, astuces et raccourcis pour la saisie des données

Utilisez ces outils et raccourcis pour accélérer la saisie des données dans Sage 300.

#### • Annexe D : Soutien et ressources

Trouvez le soutien et les ressources dont vous avez besoin pour que votre logiciel Sage 300 soit rapidement opérationnel.

# <span id="page-6-0"></span>Chapitre 1: Configuration de Services de taxes

Utilisez les écrans de configuration de Services de taxes pour ajouter des autorités aux juridictions dans lesquelles vous êtes assujetti aux taxes, ainsi que les classes de taxes, les taux de taxation et les groupes de taxes qui déterminent comment Sage 300 calcule et présente les taxes sur les transactions traitées dans d'autres modules.

# <span id="page-6-1"></span>Configuration de Services de taxes

Cette rubrique décrit les étapes à suivre pour configurer Services de taxes.

Remarque : Pour configurer Services de taxes, vous devez appartenir à un groupe d'utilisateurs qui est autorisé à mettre à jour les informations relatives aux taxes. Pour en savoir plus, consultez ["Autorisations](#page-49-0) de sécurité de Services de taxes" (page 46).

### Avant de commencer

Assurez-vous que tous les codes de devises et les devises que vous utilisez sont inclus dans Services communs. Sinon, saisissez les devises dont vous avez besoin.

#### Pour configurer Services de taxes :

1. Activez le programme Services de taxes.

Vous devez activer Services de taxes avant de pouvoir utiliser les programmes comptables Sage 300 pour lesquels des données de taxes de vente sont requises.

Les tables nécessaires au stockage des données de taxe sont créées pendant l'activation. Une fois l'activation terminée, une icône Services de taxes est ajoutée au dossier Services communs.

Pour en savoir plus sur l'activation de Services de taxes, consultez l'aide de Gestionnaire de système.

2. Rassemblez toute information courante concernant les taxes, telle que :

- Une liste des comptes de taxes de vente utilisés dans votre grand livre, tels que les comptes de taxe à payer, de taxe à récupérer et de charges.
- Une liste des régions où vous percevez des taxes et les autorités fiscales correspondantes (fédérales, estatales ou provinciales), ainsi que les taux de taxation.
- 3. Ajoutez les comptes du grand livre dont vous avez besoin pour vos données de taxe.

Les données de taxes sont reportées dans les comptes du grand livre suivants :

- <sup>l</sup> Taxe à payer (auquel sont reportés les montants de taxes de vente calculés et perçus).
- <sup>l</sup> Taxe à récupérer (si certains montants de taxes versés sur les achats à l'autorité peuvent être recouvrés). Il s'agit d'un compte d'actif ou compte de sens contraire passif.
- Charges (si les montants de taxes sont comptabilisés séparément des produits ou services sur lesquels la taxe a été facturée).
- 4. Ajoutez un enregistrement pour chaque autorité fiscale à laquelle vous versez des taxes. Pour en savoir plus, consultez "Ajouter des [autorités](#page-7-0) fiscales" (page 4).
- 5. Définissez les classes de taxes de chaque autorité. Pour en savoir plus, consultez ["Ajouter](#page-9-2) des [classes](#page-9-2) de taxes" (page 6).
- 6. Saisissez les taux de taxation correspondant à chaque groupe de classes de taxes de vente et d'achat. Pour en savoir plus, consultez "Saisir des taux de [taxation"](#page-11-0) (page 8).
- 7. Définissez des groupes de taxes contenant les autorités. Pour en savoir plus, consultez "Ajouter des [groupes](#page-15-0) de taxes" (page 12).

<span id="page-7-0"></span>Vous êtes maintenant prêt à ajouter des informations sur les taxes dans vos livres auxiliaires.

# Ajouter des autorités fiscales

Pour chaque autorité fiscale à laquelle vous versez des taxes, vous devez créer un enregistrement comportant les détails de l'autorité fiscale concernée.

### Avant de commencer

Ajoutez les comptes du grand livre dont vous aurez besoin pour vos données de taxe.

#### Pour ajouter ou modifier une autorité fiscale :

- 1. Ouvrez Services communs > Services de taxes > Autorités fiscales.
- 2. Dans le champ **Autorité fiscale**, saisissez un code composé d'un maximum de 12 caractères alphanumériques. (Pour modifier une autorité fiscale existante, sélectionnez le code correspondant à l'aide du dépisteur.)
- 3. Saisissez la description de la nouvelle autorité.
- 4. Précisez les informations voulues à l'onglet Profil :
	- a. Sélectionnez une monnaie de publication.
	- b. Saisissez un montant dans le champ Maximum de taxe autorisé.
	- c. Saisissez un montant dans le champ Aucune taxe facturée en dessous.
	- d. Sélectionnez une base de taxation.
	- e. Sélectionnez un niveau de rapport.
	- f. Si nécessaire, sélectionnez l'option Autoriser la taxe dans prix.
- 5. Dans l'onglet Comptes, choisissez des comptes à l'aide des dépisteurs.
- 6. Cliquez sur Ajouter (pour ajouter une nouvelle autorité) ou Sauvegarder (pour sauvegarder les changements apportés à une autorité existante).

## Après avoir ajouté des autorités fiscales

- Pour imprimer une liste des autorités fiscales que vous avez ajoutées ou modifiées, cliquez sur Imprimer dans le menu Fichier. Pour en savoir plus, consultez "Rapport [Autorités](#page-43-1) fiscales" [\(page](#page-43-1) 40).
- Ajoutez des classes de taxes.
- Saisissez des taux de taxation.
- <span id="page-8-0"></span>• Ajoutez des groupes de taxes.

# Supprimer des autorités fiscales

Si vous n'avez plus besoin de verser des taxes à une autorité fiscale spécifique, vous pouvez supprimer l'enregistrement de l'autorité fiscale en question.

### Avant de commencer

Avant de supprimer une autorité, assurez-vous de ne plus avoir besoin de ses taux de taxation ni de ses classes de taxes. Vous ne pouvez pas supprimer une autorité fiscale qui est actuellement assignée à un groupe de taxes.

#### Pour supprimer une autorité fiscale :

- 1. Ouvrez Services communs > Services de taxes > Autorités fiscales.
- 2. Dans le dépisteur, sélectionnez le code à supprimer.

#### 3. Cliquez sur Supprimer.

Tous les taux de taxation et les classes de taxes correspondant à ce code d'autorité seront également supprimés.

# <span id="page-9-0"></span>À propos de l'ordre des autorités fiscales dans un groupe

Lorsque les taxes sont taxables, la position des autorités fiscales dans un groupe de taxes est importante. Si une taxe est taxable, le montant de la taxe est ajouté à la base servant à calculer la taxe de la facture pour toutes les autorités qui se trouvent plus bas dans la liste du groupe.

#### Exemple :

Vous avez deux autorités fiscales dans un groupe de taxes. Chaque autorité a un taux de taxation de 5%. Le premier taux est taxable, le second ne l'est pas.

Pour une facture de 100,00 \$ :

- $\bullet$  Le taux calculé pour l'autorité 1 est 5% de 100,00 = 5,00. La base est 100,00.
- Le taux calculé pour l'autorité 2 est 5% de  $(100,00 + 5,00) = 5,25$ . La base est 105,00 puisqu'elle inclut la taxe facturée par l'autorité 1.

# <span id="page-9-1"></span>À propos de la déclaration de la taxe sur la retenue

Généralement, Sage 300 déclare la taxe en reportant les montants de taxe dans des comptes de taxes et en actualisant les rapports de suivi des taxes lorsque vous reportez des factures, des notes de crédit et des notes de débit.

Les montants de taxe sont habituellement reportés aux comptes de taxes de la manière suivante :

- Le programme utilise des comptes de taxe à récupérer ou de charges pour les taxes concernant des documents de Comptes fournisseurs.
- Il utilise des comptes de taxe à payer pour Comptes clients.

Cependant, le moment auquel vous devez déclarer la taxe sur la retenue dépend de l'autorité fiscale. Certaines autorités exigent que vous déclariez la taxe lorsque vous reportez un document de retenue, d'autres vous permettent de la déclarer lorsque vous reportez un document original auquel la retenue s'applique.

# <span id="page-9-2"></span>Ajouter des classes de taxes

Pour chaque autorité fiscale, vous devez définir des classes de taxes pour les ventes et les achats dans votre système Sage 300. Vous pouvez définir un maximum de 10 classes de taxes pour :

- Les clients
- Les articles de vente
- Les fournisseurs
- Les articles d'achat

### Avant de commencer

Avant d'ajouter des classes de taxes, vous devez ajouter des autorités fiscales.

#### Pour ajouter ou modifier des classes de taxes :

- 1. Ouvrez Services communs > Services de taxes > Classes de taxes.
- 2. Sélectionnez un code d'autorité fiscale, un type de transaction et un type de classe.
- 3. Dans le champ Description, saisissez le nom de la première classe.

Remarque : La première classe devrait être votre classe taxable standard.

- 4. Appuyez sur la touche Tab ou Retour pour ajouter chaque classe restante.
- 5. Cliquez sur Ajouter ou Sauvegarder.
- 6. Répétez les mêmes étapes pour l'autre type de classe de la table. Par exemple, si vous aviez saisi les classes de clients dans la table de taxe de vente, saisissez maintenant les classes d'articles. Si vous ne procédez pas ainsi, vous ne pourrez pas saisir de taux dans la table.

# Après avoir ajouté des classes de taxes

- Pour imprimer une liste des classes de taxes que vous avez ajoutées ou modifiées, cliquez sur Imprimer dans le menu Fichier. Pour en savoir plus, consultez ["Rapport](#page-44-0) Classes de taxes" [\(page](#page-44-0) 41).
- <span id="page-10-0"></span>• Saisissez des taux de taxe.

# Supprimer des classes de taxes

Si vous n'avez plus besoin d'une classe de taxe spécifique, vous pouvez supprimer l'enregistrement de la classe de taxe en question.

## Avant de commencer

Avant de supprimer une classe de taxe, assurez-vous de ne plus avoir besoin de ses taux de taxation.

#### Pour supprimer une classe de taxe :

- 1. Ouvrez Services communs > Services de taxes > Classes de taxes.
- 2. Sélectionnez la ligne à supprimer.
- 3. Cliquez sur Supprimer.

Tous les taux de taxation de cette classe seront également supprimés pour cette autorité fiscale.

# <span id="page-11-0"></span>Saisir des taux de taxation

Vous saisissez les taux de taxation correspondant à chaque groupe de classes de taxes de vente et d'achat.

Remarque : Lorsque vous saisissez un nouveau taux de taxation ou modifiez un taux existant, le nouveau taux sera appliqué uniquement aux factures saisies après l'enregistrement des modifications. Pour modifier la taxe qui a déjà été calculée sur des factures de lots ouverts (non reportés), utilisez l'écran Comptes/Taxes dans Comptes clients et Comptes fournisseurs ou l'écran Articles/Taxes dans Commandes clients. Pour en savoir plus sur la modification manuelle des taxes, consultez l'aide de CC, CF ou CmC.

## Avant de commencer

Avant de saisir des taux de taxation, vous devez ajouter des autorités fiscales et des classes de taxes.

#### Pour saisir des taux de taxation :

- 1. Ouvrez Services communs > Services de taxes > Taux de taxation.
- 2. Sélectionnez un code d'autorité fiscale.
- 3. Sélectionnez Achats ou Ventes comme type de transaction.
- 4. Pour chaque classe de taxe d'article, saisissez les taux de taxation correspondant sous forme de pourcentage. (Par exemple, tapez 6,00 pour saisir un taux de taxation de 6%.)
- 5. Lorsque vous avez terminé, cliquez sur Ajouter ou Sauvegarder.

# Après avoir saisi des taux de taxation

Pour imprimer une liste des taux que vous avez saisis, cliquez sur **Imprimer** dans le menu Fichier. Pour en savoir plus, consultez ["Rapport](#page-46-0) Taux de taxation" (page 43).

# <span id="page-12-0"></span>À propos de la retenue des taxes

Lorsqu'un client achète des biens ou des services à un fournisseur, le client pourrait devoir retenir tout ou partie du prix de vente ou du montant de taxe de la transaction, puis verser le montant retenu à une autorité fiscale pour le compte du fournisseur. Une taxe qui doit être versée de cette manière est appelée une retenue de taxe.

Vous pourriez être dans l'une ou l'autre de ces situations :

- Client. Vous allez retenir un montant de votre fournisseur, puis vous verserez ce montant à une autorité fiscale pour le compte du fournisseur.
- Fournisseur. Votre client va vous retenir un montant et il le versera à une autorité fiscale pour votre compte.

Tant que la facture n'a pas été réglée, le montant à retenir est estimatif car ce montant peut changer jusqu'à ce que le paiement soit fait. Une fois le paiement réalisé, le montant retenu est finalisé et reporté dans Grand livre.

## Paiements anticipés

Les paiements anticipés ne sont pas automatiquement imputés aux factures qui utilisent la retenue des taxes. Pour imputer un paiement anticipé à une facture qui utilise la retenue des taxes, vous devez créer une transaction d'imputation de documents dans l'écran Saisie des des paiements de CF ou Saisie des paiements de CC. Pour en savoir plus, consultez l'aide de Comptes fournisseurs ou de Comptes clients.

# <span id="page-12-1"></span>Saisir des taux de retenue d'impôt

Vous pouvez saisir des taux de retenue d'impôt pour chaque groupe de classes de taxes sur les ventes ou les achat.

Remarque : Lorsque vous saisissez un nouveau taux de retenue d'impôt ou modifiez un taux existant, le nouveau taux sera appliqué uniquement aux factures saisies après l'enregistrement des modifications.

## Avant de commencer

- Ajoutez des autorités fiscales, classes de taxes et taux de taxe réguliers.
- Dans Grand livre, configurez un ou plusieurs comptes auxquels vous reporterez les montants de taxe qui ont été retenus pour l'autorité fiscale (les montants que vous avez retenus de vos fournisseurs et les montants que vos clients vous ont retenus). Pour en savoir plus, consultez l'aide de Grand livre.

#### Pour saisir des taux de retenue d'impôt :

- 1. Ouvrez Services communs > Services de taxes > Taux de retenue d'impôt.
- 2. Sélectionnez un code d'autorité fiscale, puis indiquez le type de transaction (ventes ou achats), une base de retenue d'impôt et un compte de retenue d'impôt.

Par ailleurs, si vous saisissez des taux de retenue d'impôt pour les achats, vous pouvez spécifier un code 1099/SDPC si vous le souhaitez.

- 3. Pour chaque combinaison de classe de taxe d'article et de classe de taxe de client/fournisseur, saisissez le taux de taxe correspondant sous forme de pourcentage. (Par exemple, tapez 6,00 pour saisir un taux de taxe de 6 %.)
- <span id="page-13-0"></span>4. Lorsque vous avez terminé, cliquez sur Ajouter ou Sauvegarder.

# À propos de l'autoliquidation

Lorsque vous achetez des biens ou des services à un fournisseur, vous payez normalement des montants de taxe applicables au fournisseur, qui à son tour verse ces montants à une autorité fiscale. Si les montants sont déductibles, vous pouvez les récupérer auprès de l'autorité fiscale. Dans votre grand livre, vous aurez deux comptes connexes :

- Un compte de taxe sur intrants où vous enregistrez les montants de taxe que vous avez payés aux fournisseurs et que vous pouvez récupérer auprès des autorités fiscales.
- Un compte de taxe sur extrants où vous enregistrez les montants dûs aux autorités fiscales.

Dans certains cas, lorsque vous achetez des biens ou des services, vous devez directement verser les montants de taxe applicables à une autorité fiscale, au lieu de les payer au fournisseur. Ces montants s'appellent Autoliquidation. Si les montants de taxe sont déductibles, vous ne devez pas les payer, mais vous pouvez les enregistrer dans les deux comptes mentionnés plus tôt.

Lorsque vous reportez une facture dans Comptes fournisseurs qui inclut une autoliquidation, les montants d'autoliquidation sont enregistrés dans votre compte de taxe sur intrants et dans votre compte de taxe sur extrants.

#### Remarque :

Le modèle de versement des taxes pour l'autoliquidation est utilisées dans plusieurs juridictions, et porte parfois d'autres noms, tels que :

- Taxes au preneur
- Taxes autocotisées

# Retours et notes de crédit de CmF

L'autoliquidation n'est pas calculée pour les retours et les notes de crédit de CmF. Lorsque vous reportez un retour ou une note crédit de CmF pour une transaction qui inclut l'autoliquidation, une note de crédit connexe est générée dans Comptes fournisseurs. Vous devez changer manuellement le montant de taxe et le montant d'autoliquidation pour la note de crédit de CF. Pour en savoir plus, consultez l'aide de Comptes fournisseurs.

# <span id="page-14-0"></span>Configurer l'autoliquidation

Vous pouvez spécifier si vous utilisez l'autoliquidation pour chaque ensemble de classes de taxes sur les achats.

Remarque : Lorsque vous changez les classes de taxes qui utilisent l'autoliquidation, ces changements ne s'appliquent qu'aux factures saisies après l'enregistrement de ces modifications.

## Avant de commencer

• Ajoutez des classes de taxes et des autorités fiscales.

Pour utiliser l'autoliquidation, une autorité fiscale doit avoir les paramètres suivants sur l'écran Autorités fiscales :

- Dans l'onglet Profil :
	- . Le champ Déclarer la taxe sur le document de retenue doit indiquer Au moment du document original.
- Dans l'onglet Comptes :
	- L'option Taxe à récupérer doit être sélectionnée.
	- Un compte de taxe à récupérer doit être fourni et le taux à récupérer doit être 100.

• Dans Grand livre, configurez les compte de taxe sur intrants et extrants. Pour en savoir plus, consultez "À propos de [l'autoliquidation"](#page-13-0) (page 10).

#### Pour configurer l'autoliquidation :

- 1. Ouvrez Services communs > Services de taxes > Autoliquidation.
- 2. Sélectionnez le code de l'autorité fiscale, puis spécifiez un compte de taxe sur intrants, un compte de taxe sur extrants et un seuil facultatif.
- 3. Dans la table, saisissez Oui pour chaque combinaison de classe de taxe d'article et classe de taxe du fournisseur qui utilisera l'autoliquidation.
- <span id="page-15-0"></span>4. Lorsque vous avez terminé, cliquez sur Ajouter ou Sauvegarder.

# Ajouter des groupes de taxes

Vous créez des groupes de taxes de vente et d'achat auxquels vous assignez des autorités fiscales.

#### Remarques :

- La monnaie de publication permet aux clients de déclarer les taxes dans une devise autre que la devise du client/fournisseur ou que la devise fonctionnelle. Lorsque vous facturez dans une devise de transaction (comme par exemple, le dollar américain), certains pays, tels que Singapour, exigent que le montant de taxe et le taux de change utilisé soient affichés sur la facture dans la devise du pays (par exemple, Singapour). Puisque les taxes sont versées à l'autorité fiscale dans la monnaie de publication, le suivi des taxes prendra en compte les données correspondant à cette monnaie de publication. À des fins de versement et d'audit, les écritures du Grand livre seront exprimées dans la monnaie de publication.
- Lorsque vous assignez une autorité fiscale à un groupe de taxes, puis modifiez l'option Déclarer taxe sur retenue dans l'écran Autorités fiscales de cette autorité, vous devez également actualiser le groupe de taxes pour que celui-ci prenne en compte cette modification et pour éviter ainsi tout problème d'intégrité des données.

#### Avant de commencer

- Avant de configurer des groupes de taxes, vous devez ajouter vos autorités fiscales, classes de taxes et taux de taxation.
- Si une autorité fiscale comprise dans un groupe de taxes utilise une surtaxe, aussi bien l'autorité fiscale que l'autorité correspondant à la surtaxe doivent utiliser la même option dans le champ Déclarer taxe sur retenue de l'écran Autorités fiscales (c'est-à-dire que toutes les autorités doivent utiliser soit l'option "Au moment du document original" ou "Au moment du document retenue"). Pour en savoir plus, consultez "Écran [Autorités](#page-26-2) fiscales" (page 23).
- Si une autorité comprise dans un groupe de taxes est taxable par une autre autorité, toutes les autorités assignées au groupe de taxes doivent utiliser la même option dans le champ

Déclarer taxe sur retenue (c'est-à-dire que toutes les autorités doivent utiliser soit l'option "Au moment du document original" ou "Au moment du document retenue"). Pour en savoir plus, consultez "Écran [Autorités](#page-26-2) fiscales" (page 23).

#### Pour ajouter ou modifier un groupe de taxes :

- 1. Ouvrez Services communs > Services de taxes > Groupes de taxes.
- 2. Saisissez un code pour ajouter un nouveau groupe de taxes ou utilisez le dépisteur pour sélectionner un groupe existant.
- 3. Sélectionnez le type de transaction.
	- Si vous sélectionnez Ventes, la table de taxes de vente s'affiche.
	- Si vous sélectionnez Achats, la table de taxes d'achat s'affiche.
- 4. Choisissez une monnaie de publication (si la base de données est multidevise).
- 5. Choisissez un type de taux pour la monnaie de publication (si la base de données est multidevise).
- 6. Choisissez une méthode de calcul des taxes.
- 7. Dans la table, utilisez le dépisteur pour sélectionner une autorité, puis :
	- a. Si l'autorité est taxable, double-cliquez sur le champ Taxable afin de passer la valeur à Oui.
	- b. Si l'autorité utilise une surtaxe, double-cliquez sur le champ Surtaxe afin de passer la valeur à Oui.
	- c. Utilisez le dépisteur du champ Surtaxe ajoutée à taxe existante pour sélectionner l'autorité voulue pour la surtaxe.
- 8. Cliquez sur Ajouter pour sauvegarder un nouveau groupe de taxes (ou cliquez sur Sauvegarder pour sauvegarder les changements apportés à un groupe existant).

### Après avoir ajouté des groupes de taxes

- Pour imprimer une liste des groupes de taxes que vous avez ajoutés ou modifiés, cliquez sur Imprimer dans le menu Fichier. Pour en savoir plus, consultez ["Rapport](#page-45-0) Groupes de taxes" [\(page](#page-45-0) 42).
- Une fois la configuration de Services de taxes terminée, utilisez la fonctionnalité Intégrité des données dans Services administratifs pour vérifier l'intégrité de vos données, puis effectuezen une copie de sauvegarde
- Saisissez des informations concernant les taxes dans chaque livre auxiliaire.

# <span id="page-17-0"></span>À propos de l'exportation de données

Si un fichier contient plusieurs types d'enregistrement, les données exportées apparaîtront comme deux fichiers dans une table CSV ou comme deux feuilles de travail dans une feuille de calcul Excel ou une base de données Access.

# <span id="page-18-0"></span>Chapitre 2: Traitement périodique dans Services de taxes

Dans le cadre de vos procédures de fin de période habituelles, utilisez l'écran Effacer l'historique pour effacer les informations de suivi des taxes.

# <span id="page-18-1"></span>Effacer l'historique des taxes

Vous supprimez des enregistrements de Services de taxes en effaçant l'historique.

#### Avant de commencer

• Imprimez le rapport Suivi des taxes pour les transactions que vous souhaitez effacer.

#### Pour effacer l'historique des taxes :

- 1. Ouvrez Services communs > Services de taxes > Traitement périodique > Effacer l'historique.
- 2. Spécifiez la plage d'autorités fiscales pour laquelle vous voulez effacer des transactions.
- 3. Indiquez si vous voulez effacer les transactions par exercice / période ou par date de document, puis saisissez une plage de périodes ou de dates de document.
- 4. Sélectionnez les types de transactions à effacer :
	- Ventes
	- Achats

Remarque : Vous pouvez choisir un ou tous les types de transactions.

5. Cliquez sur Traiter, puis sur Fermer.

# <span id="page-19-0"></span>Chapitre 3: Impression des rapports de Services de taxes

Utilisez les écrans des rapports de taxes pour imprimer des rapports de suivi des taxes, ainsi que des rapports à propos de votre système Services de taxes.

# <span id="page-19-1"></span>À propos des rapports de Services de taxes

Vous pouvez imprimer les rapports suivants dans Services de taxes de Sage 300 :

- "Rapport [Autorités](#page-43-1) fiscales" (page 40)
- ["Rapport](#page-44-0) Classes de taxes" (page 41)
- ["Rapport](#page-46-0) Taux de taxation" (page 43)
- ["Rapport](#page-45-0) Groupes de taxes" (page 42)
- ["Rapport](#page-47-0) Suivi des taxes" (page 44)

Tous les rapports affichent ce qui suit :

- La date et l'heure d'impression du rapport.
- $\bullet$  Le titre du rapport.
- Le nom de l'entreprise, tel qu'il est entré dans Profil de l'entreprise.
- Le numéro de page.
- Les critères de sélection du rapport, le cas échéant.
- Le nombre d'enregistrements à imprimer.

#### Remarque :

Les paramètres de rapports par défaut pour le format du papier et l'orientation sont spécifiques à l'impression vers une imprimante laser et vous permettent d'imprimer tous les rapports de taxe sur du papier 8 ½ po x 11 po. Pour imprimer les rapports Groupes de taxes et Suivi des taxes, vous devez utiliser l'orientation paysage. Les autres rapports peuvent être imprimés sous l'orientation Portrait.

<span id="page-20-0"></span>Vous pouvez imprimer des rapports recto-verso et des rapports compilés.

# Conseils d'impression

<span id="page-20-2"></span>Sélectionnez les options et les destinations d'impression des rapports.

## Options d'impression des rapports

Vous pouvez imprimer vos données de Sage 300 sur divers rapports afin de consulter les informations clé. Les rapports imprimés servent aussi d'outil de référence dans le cas où les données sauvegardées sur votre ordinateur seraient corrompues.

Sage 300 fournit quatre destinations pour l'impression des rapports. Vous pouvez :

- Imprimer vers une imprimante physique afin de créer une copie permanente des informations.
- Imprimer un aperçu sur votre écran afin de l'examiner rapidement.
- Imprimer dans un fichier que vous pouvez enregistrer, imprimer ultérieurement, importer dans un autre programme ou transférer vers un autre support électronique.
- Imprimer dans un courriel afin d'envoyer le rapport en tant que pièce jointe.

Pour obtenir des directives relatives à la configuration de la destination d'impression pour les rapports de Sage 300, consultez "Sélectionner une destination [d'impression"](#page-20-1) (page 17)

Si vous imprimez des rapports vers une imprimante physique, vous pouvez aussi spécifier une imprimante spécifique à utiliser pour imprimer un rapport. Pour obtenir des instructions, consultez ["Sélectionner](#page-22-0) une imprimante pour l'impression des rapports" (page 19).

## <span id="page-20-1"></span>Sélectionner une destination d'impression

Vous pouvez imprimer les rapports vers une imprimante, à l'écran, dans un fichier ou en tant que pièce jointe d'un courriel.

Remarque : Si vous n'avez pas été assigné à un groupe de sécurité qui est autorisé à modifier la destination de l'impression, la seule destination disponible est une imprimante physique.

#### Pour sélectionner une destination d'impression :

- 1. Dans le bureau de Sage 300, cliquez sur Destination de l'impression.
- 2. Sélectionnez une destination d'impression :
	- Imprimante. Imprimer vers une imprimante physique.

Remarque : Si vous avez plusieurs imprimantes, vous pouvez indiquer l'imprimante à utiliser pour l'impression. Pour en savoir plus, consultez ["Sélectionner](#page-22-0) une imprimante pour [l'impression](#page-22-0) des rapports" (page 19).

Conseil : Si vous voulez confirmer la destination de l'impression, le format du papier et l'orientation chaque fois que vous imprimez un rapport, dans le bureau, cliquez sur Affichage > Préférences d'impression, puis sélectionnez Confirmer à l'impression.

• Aperçu. Afficher des rapports dans un écran d'aperçu.

Remarque : Dans l'écran d'aperçu, vous pouvez effectuer des tâches telles que sauvegarder le rapport dans un fichier ou l'imprimer vers une imprimante physique.

• Fichier. Imprimer dans un fichier.

Lorsque vous imprimez, vous fournissez des informations concernant le fichier à créer, y compris :

- Le format (par exemple, PDF, DOC ou XLS).
- La destination.
- $\bullet$  Le nom.
- L'emplacement.
- Courriel. Imprimer des rapports comme pièces jointes d'un courriel.

Vous spécifiez le type de fichier à créer :

- Adobe Acrobat (PDF). Vous pouvez ouvrir les fichier PDF avec Adobe Acrobat Reader (que vous pouvez télécharger gratuitement sur le site Web d'Abode Software).
- Format RTF. Vous pouvez ouvrir les fichiers RTF avec la plupart des programmes de traitement de texte Windows et Linux.

Lorsque vous imprimez un rapport, Sage 300 crée une version PDF ou RTF du rapport et annexe le fichier correspondant à un nouveau message électronique.

3. Cliquez sur OK.

# <span id="page-22-0"></span>Sélectionner une imprimante pour l'impression des rapports

Lorsque votre destination d'impression est Imprimante, Sage 300 imprime les rapports vers votre imprimante par défaut de Windows, à moins que vous ayez assigné une imprimante spécifique au rapport.

La capacité d'assigner des imprimantes différentes aux divers rapports au moment de l'impression signifie que vous n'êtes pas obligé d'imprimer vers votre imprimante par défaut. Par exemple, vous pouvez imprimer des étiquettes d'article vers une imprimante différente de celle que vous utilisez pour imprimer les feuilles de calcul de l'inventaire.

#### Pour assigner un rapport spécifique à une imprimante donnée :

- 1. Ouvrez l'écran du rapport que vous voulez assigner à une imprimante.
- 2. Dans l'écran du rapport, cliquez sur Fichier > Configuration de l'imprimante.

Le programme affiche l'imprimante par défaut de Windows, mais vous pouvez sélectionner une autre imprimante pour un rapport spécifique.

3. Sélectionnez l'option *Imprimante spécifique*, puis sélectionnez dans la liste l'imprimante que vous voulez utiliser pour ce rapport.

La liste d'imprimantes comprend toutes les imprimantes qui ont été ajoutées à la liste des imprimantes et des télécopieurs dans Windows.

- 4. Sélectionnez une source de papier si vous voulez utiliser un bac d'alimentation ou un papier particulier pour ce rapport.
- 5. Cliquez sur OK pour fermer l'écran Configuration de l'imprimante.

#### Pour supprimer l'imprimante assignée à un rapport donné :

- 1. Dans le bureau de Sage 300, effectuez l'une des actions suivantes :
	- Sélectionnez (mettez en surbrillance) l'icône du rapport, puis cliquez sur Objet > Restaurer paramètres par défaut.
	- Cliquez avec le bouton droit sur l'icône du rapport, puis cliquez sur Restaurer paramètres par défaut dans la liste qui s'affiche.
- 2. Dans l'écran Restaurer paramètres par défaut, sélectionnez l'option Paramètres de l'imprimante, puis cliquez sur OK.

Les paramètres d'impression du rapport sont restaurés aux paramètres par défaut du bureau.

# Pour que le programme vous invite à spécifier une imprimante et des options d'impression chaque fois que vous effectuez une impression :

Dans le bureau de Sage 300, cliquez sur Affichage > Préférences d'impression, puis sélectionnez Confirmer à l'impression.

# <span id="page-23-0"></span>Imprimer le rapport Autorités fiscales

Le rapport Autorités fiscales répertorie les autorités fiscales définies pour votre entreprise.

#### Pour imprimer le rapport Autorités fiscales :

- 1. Ouvrez Services communs > Services de taxes > Rapports de taxes > Autorités fiscales.
- 2. Sélectionnez la plage d'autorités fiscales à imprimer.
- <span id="page-23-1"></span>3. Cliquez sur Imprimer.

# Imprimer le rapport Classes de taxes

Le rapport Classes de taxes répertorie les classes de taxes de vente et d'achat définies pour votre entreprise.

#### Pour imprimer le rapport Classes de taxes :

- 1. Ouvrez Services communs > Services de taxes > Rapports de taxes > Classes de taxes.
- 2. Sélectionnez la plage d'autorités fiscales à inclure et le type de transactions (Ventes ou Achats).
- <span id="page-23-2"></span>3. Cliquez sur Imprimer.

# Imprimer le rapport Groupes de taxes

Le rapport Groupes de taxes répertorie les groupes de taxes définis pour votre entreprise.

#### Pour imprimer le rapport Groupes de taxes :

- 1. Ouvrez Services communs > Services de taxes > Rapports de taxes > Groupes de taxes.
- 2. Sélectionnez la plage de groupes de taxes à inclure dans le rapport.
- 3. Spécifiez le type de transaction (Ventes ou Achats).
- 4. Cliquez sur Imprimer.

# <span id="page-24-0"></span>Imprimer le rapport Taux de taxation

Le rapport Taux de taxation répertorie les taux de taxation définis pour les achats et les ventes de votre entreprise.

#### Pour imprimer le rapport Taux de taxation :

- 1. Ouvrez Services communs > Services de taxes > Rapports de taxes > Taux de taxation.
- 2. Sélectionnez la plage d'autorités fiscales à imprimer.
- 3. Sélectionnez le type de transaction (Ventes ou Achats).
- <span id="page-24-1"></span>4. Cliquez sur Imprimer.

# Imprimer le rapport Suivi des taxes

Le rapport Suivi des taxes répertorie les montants de taxes facturés pour les transactions taxables. Utilisez ce rapport pour réaliser les tâches suivantes :

- Remplir les déclarations requises par le gouvernement, telles que celles relatives aux taxes sur les produits et services ou sur la valeur ajoutée, ainsi que toute documentation relative.
- Rapprocher les comptes du grand livre.

### Avant de commencer

Reportez tous les lots qui sont ouverts dans vos livres auxiliaires.

#### Pour imprimer le rapport Suivi des taxes :

- 1. Ouvrez Services communs > Services de taxes > Rapports de taxes > Suivi des taxes.
- 2. Sélectionnez la plage d'autorités fiscales à inclure dans le rapport.
- 3. Si vous utilisez la comptabilité multidevise, spécifiez la devise de transaction, fonctionnelle ou monnaie de publication - dans laquelle vous imprimez les montants de taxe.
- 4. Indiquez si vous voulez imprimer les montants par exercice / période ou par date de document, puis saisissez une plage de périodes ou de dates de document à inclure sur le rapport.
- 5. Indiquez si vous voulez trier le rapport imprimé en fonction de l'autorité fiscale ou de la classe de taxe de l'article.
- 6. Si vous imprimez le rapport en fonction de la classe de taxe de l'article, saisissez la plage de classe de taxe.
- 7. Sélectionnez le type de transaction (Ventes ou Achats).
- 8. Cliquez sur Imprimer.

# Après avoir imprimé le rapport Suivi des taxes

Vous pourriez vouloir effacer les données de suivi des taxes pour les transactions de vente et d'achat que vous avez imprimées sur le rapport. Pour en savoir plus, consultez "Effacer [l'historique](#page-18-1) des [taxes"](#page-18-1) (page 15).

# <span id="page-26-0"></span>Annexe A: Guide des écrans de Services de taxes

Découvrez comment trouver et utiliser les écrans de Sage 300. Chaque guide d'écran comprend des renseignements sur la navigation, de l'aide sur les champs et une liste de tâches que vous pouvez réaliser dans l'écran.

# <span id="page-26-1"></span>Écrans de configuration

Utilisez les écrans de configuration de Services de taxes pour ajouter des autorités aux juridictions dans lesquelles vous êtes assujetti aux taxes, ainsi que les classes de taxes, les taux de taxation et les groupes de taxes qui déterminent comment Sage 300 calcule et présente les taxes sur les transactions traitées dans d'autres modules.

# <span id="page-26-2"></span>Écran Autorités fiscales

#### Pour ouvrir cet écran

Ouvrez Services communs > Services de taxes > Autorités fiscales.

#### Tâches connexes

- "Ajouter des [autorités](#page-7-0) fiscales" (page 4)
- <sup>l</sup> ["Supprimer](#page-8-0) des autorités fiscales" (page 5)

#### Aperçu

Remarque : En fonction de la configuration de votre système, cet écran du bureau pourrait aussi être disponible sous forme d'écran web. Pour en savoir plus, consultez le Guide de mise en route pour les écrans web ou l'aide des écrans web de Sage 300.

Vous utilisez l'écran Autorités fiscales pour :

- Ajouter des nouvelles autorités fiscales dans le système.
- Modifier les informations concernant des autorités fiscales existantes.
- Supprimer des autorités fiscales dont vous n'avez plus besoin.
- <sup>l</sup> Spécifier le moment auquel la taxe sur la retenue doit être déclarée. (Vous pouvez déclarer la taxe sur la retenue lors de la facturation de la retenue ou lors du report de la facture originale.)

# <span id="page-27-0"></span>Champs et contrôles

#### **Description**

Saisissez la description officielle ou le nom de l'autorité fiscale. La description peut comporter un maximum de 60 caractères.

#### Autorité fiscale

Sélectionnez le code d'une autorité fiscale existante ou saisissez un code alphanumérique unique pour en créer une nouvelle. Les codes des autorités fiscales peuvent comporter un maximum de 12 caractères.

## Onglet Comptes

#### Compte de charges

Les comptes de charges sont des comptes dans lesquels le programme reporte les montants imputés à votre compte bancaire pour les intérêts sur les prêts, les pénalités sur les chèques retournés, les frais bancaires et d'autres dépenses rapportées sur vos relevés bancaires.

Vous pouvez établir un ou plusieurs comptes de charges pour chaque compte bancaire ou utiliser le même compte de charges pour tous les comptes bancaires.

Si vous utilisez l'option Comptabiliser séparément, vous devez saisir un compte de charges.

Ne sélectionnez pas un compte dont le champ Reporter au compte indique Interdit.

#### Comptabiliser séparément

Sélectionnez cette option si vous enregistrez la taxe comme une charge, puis spécifiez le compte du grand livre auquel la taxe est reportée. Si vous sélectionnez cette option, vous devez saisir un compte de charges.

Exemple : Supposons que votre entreprise achète des articles de stock pour un montant de 100 \$ à un taux de taxe fédérale de 7% : si vous comptabilisez la taxe séparément, les 7 \$ de taxe sont débités du compte de charges.

Ne sélectionnez pas un compte dont le champ Reporter au compte indique Interdit.

#### Taux à récupérer

Si vous sélectionnez l'option Taxe à récupérer, saisissez le taux de taxe à récupérer en utilisant un maximum de cing décimales. Le taux par défaut est 100,00000.

Si vous saisissez un taux inférieur à 100%, vous pouvez comptabiliser la portion non récupérable en utilisant l'option Comptabiliser séparément ou en l'incluant dans le prix de l'article acheté.

### Compte Taxe à récupérer

Si vous sélectionnez l'option Taxe à récupérer, saisissez le numéro du compte du grand livre auquel sont reportés les montants de taxe récupérés. Vous devez indiquer un compte.

Ne sélectionnez pas un compte dont le champ Reporter au compte indique Interdit.

#### Compte Taxe à payer

Saisissez le numéro du compte du grand livre auquel sont reportés les montants de taxes de vente calculés par votre entreprise pour cette autorité.

Le montant que votre entreprise doit verser correspond au total de taxes de vente calculé pour l'autorité dans tous les groupes de taxes. Tous les livres auxiliaires qui calculent la taxe de vente utilisent ce compte. Vous ne pouvez pas laisser ce champ en blanc.

Ne sélectionnez pas un compte dont le champ Reporter au compte indique Interdit.

#### Taxe à récupérer

Sélectionnez cette option si la taxe sur les achats que votre entreprise verse à l'autorité fiscale peut être recouvrée.

Exemple : Si vous payez une taxe sur les produits et services pour l'achat d'articles en gros, vous pourriez éventuellement recouvrer la taxe du gouvernement.

Si vous sélectionnez cette option, vous devez saisir le taux et le compte de taxe à récupérer.

### Onglet Profil

#### Autoriser la taxe dans prix

Sélectionnez cette option si les taxes facturées par une autorité peuvent être comprises dans le prix.

La taxe peut ou non être comprise dans le prix selon si l'option Taxe comprise est sélectionnée pour chaque article dans Comptes clients ou Gestion des stocks.

Selon les modalités appliquées à une facture donnée, la taxe peut ou non être comprise dans la base utilisée pour calculer les remises. Les modalités sont définies pour les clients dans Comptes clients et pour les fournisseurs dans Comptes fournisseurs.

Remarque : Ne sélectionnez pas cette option si certains de vos clients sont exempts de taxe car la taxe n'est pas déduite du prix de l'article. Vous devez ajuster le prix pour ces clients.

#### Dernière modification

Affiche la date à laquelle l'enregistrement a été modifié pour la dernière fois.

Ce champ est mis à jour automatiquement, en utilisant la date du système Windows, lorsque vous ajoutez une nouvelle autorité fiscale, un nouveau groupe de taxes ou taux de taxation et lorsque vous modifiez un enregistrement existant.

#### Maximum de taxe autorisé

Saisissez la limite de taxe facturée sur une facture par une autorité fiscale. Acceptez le montant par défaut (série de 9) s'il n'y a pas de limite. Le montant est affiché dans la devise de publication.

Lors du calcul des taxes dans C.C., C.F., CmC et CmF, le maximum de taxe autorisé est comparé au montant de taxe converti à la devise de publication. Si le montant de taxe converti est supérieur au montant maximum de taxe autorisé, le montant maximum autorisé sera utilisé comme montant de taxe pour la devise de publication.

Remarque : Ce champ est disponible uniquement si vous avez sélectionné Aucune déclaration dans le champ Déclarer taxe sur retenue.

#### Aucune taxe facturée en dessous

Saisissez le montant minimum de taxe facturé par une autorité fiscale. Acceptez le montant par défaut (série de 0) s'il n'y a pas de montant minimum. Le montant est affiché dans la devise de

publication.

Lors du calcul des taxes dans C.C., C.F., CmC et CmF, le montant minimum de taxe sera comparé au montant de taxe converti à la devise de publication. Si le montant de taxe converti est inférieur au montant minimum de taxe, aucune taxe n'est facturée.

Remarque : Ce champ est disponible uniquement si vous avez sélectionné Aucune déclaration dans le champ Déclarer taxe sur retenue.

#### Nom de référence

Vous pouvez regrouper les déclarations de taxe par "dirigeants" si vous renseignez les informations d'identification d'un dirigeant dans ce champ ou dans le champ Numéro de référence.

#### Numéro de référence

Vous pouvez regrouper les déclarations de taxe par "dirigeants" si vous renseignez les informations d'identification d'un dirigeant dans ce champ ou dans le champ Nom de référence.

#### Niveau de rapport

Indiquez si vous conservez les informations d'audit pour cette autorité.

- Au niveau facture. Les données de taxe sont imprimées au niveau de la facture sur le rapport Suivi des taxes. Vous pouvez effacer les données de taxe après l'impression si vous imprimez vers une imprimante ou un fichier.
- Aucune déclaration. Les informations d'audit sont conservées et le rapport Suivi des taxes est vierge.

Si vous ajoutez une autorité, mais n'êtes pas prêt à saisir des taux de taxation, sélectionnez Aucune déclaration et modifiez le champ plus tard, lorsque vous serez prêt à compiler les informations relatives à la taxe.

#### Déclarer taxe sur retenue

Pour chaque autorité fiscale, indiquez le moment auquel la taxe sur la retenue doit être déclarée.

- Aucune déclaration. Vous pouvez saisir les informations correspondant à l'autorité fiscale dans les champs Maximum de taxe autorisé et Aucune taxe facturée en dessous.
- Au moment du document retenue. Si Comptes fournisseurs et Comptes clients utilisent l'option Déclaration de taxe selon l'autorité fiscale, la taxe sur retenue est reportée aux comptes de taxes et les rapports de taxe sont actualisés lorsque vous facturez la retenue impayée.

• Au moment du document original. La taxe sur retenue est calculée et déclarée lorsque vous reportez un document original qui comprend une retenue.

Important! Dans un groupe de taxes donné, le choix concernant la déclaration de la taxe sur la retenue doit être le même pour toutes les autorités. Si vous alternez entre Aucune déclaration et une autre option pour une des autorités d'un groupe de taxes, vous devez aussi mettre à jour les autres autorités de ce groupe, faute de quoi l'intégrité des données pourrait être compromise.

Pour en savoir plus, consultez "À propos de la [déclaration](#page-9-1) de la taxe sur la retenue" (page 6).

#### Base de taxation

Sélectionnez la base sur laquelle la taxe de vente est calculée (sauf pour le calcul de taxe des factures sommaires dans Comptes clients, où le montant correspond toujours à la base peu importe la base de taxation sélectionnée ici) :

- Prix de vente. La base utilisée pour calculer la taxe sur une facture ou note de crédit correspond à la quantité de l'article multipliée par le prix saisi dans l'enregistrement de l'article.
- Coût standard. La base de taxation sur une facture ou note de crédit est obtenue en multipliant la quantité de l'article par le type de coût :
	- Comptes clients calcule la taxe sur le coût de l'article saisi dans l'enregistrement d'article correspondant.
	- Commandes clients calcule la taxe sur le coût standard indiqué dans Gestion des stocks.
- Coût le plus récent. La base de taxation sur une facture ou note de crédit est obtenue en multipliant la quantité de l'article par le type de coût :
	- <sup>l</sup> Comptes clients calcule la taxe sur le coût de l'article saisi dans l'enregistrement d'article correspondant.
	- Commandes clients calcule la taxe sur le coût le plus récent indiqué dans Gestion des stocks.
- Mont. remplacement 1 ou 2. Comptes clients calcule la taxe sur la base de taxation saisie dans l'enregistrement d'article correspondant. Commandes clients calcule la taxe sur les coûts définissables dans Gestion des stocks.

#### Taxe monnaie public.

Ce champ apparaît uniquement lorsque l'option multidevise est sélectionnée dans le Profil de l'entreprise.

Cette fonction vous permet de déclarer les taxes dans une devise qui n'est ni la devise du client/fournisseur, ni la devise fonctionnelle.

Remarque : La devise de l'autorité fiscale doit être la même que celle du groupe de taxes. Tous les clients et fournisseurs attribués au groupe de taxes doivent utiliser la même devise que le groupe.

<span id="page-32-0"></span>Vous ne pouvez pas changer la devise après avoir ajouté l'autorité ou le groupe.

# Écran Classes de taxes

#### Pour ouvrir cet écran

Ouvrez Services communs > Services de taxes > Classes de taxes.

#### Tâches connexes

- ["Ajouter](#page-9-2) des classes de taxes" (page 6)
- ["Supprimer](#page-10-0) des classes de taxes" (page 7)

#### Aperçu

Remarque : En fonction de la configuration de votre système, cet écran du bureau pourrait aussi être disponible sous forme d'écran web. Pour en savoir plus, consultez le Guide de mise en route pour les écrans web ou l'aide des écrans web de Sage 300.

Vous utilisez l'écran Classes de taxes pour :

- Ajouter des classes de taxes aux tables fiscales que vous avez définies pour vos autorités fiscales.
- Modifier les informations concernant des classes de taxes existantes.
- <span id="page-32-1"></span>• Supprimer des classes de taxes dont vous n'avez plus besoin.

## Champs et contrôles

#### Type de classe

Spécifiez un type de classe en fonction du type de transaction :

- Achats. Si le type de transaction est Achats, sélectionnez Fournisseurs ou Articles comme type de classe.
- Ventes. Si le type de transaction est Ventes, sélectionnez Clients ou Articles comme type de classe.

#### Autorité fiscale

Sélectionnez le code d'une autorité fiscale.

Remarque : S'il existe une description pour l'autorité fiscale, celle-ci apparaît dans le champ de droite.

#### Type transaction

Sélectionnez un type de transaction : Ventes ou Achats.

#### Table de détails

#### Exempt

Pour appliquer une exemption à une classe de taxe et une autorité fiscale spécifiques, saisissez Oui en double-cliquant sur le champ.

Les livres auxiliaires mettent le montant de taxe et la base de taxation à zéro pour les classes de taxes et les autorités fiscales exemptes.

# <span id="page-33-0"></span>Écran Groupes de taxes

#### Pour ouvrir cet écran

Ouvrez Services communs > Services de taxes > Groupes de taxes.

#### Tâches connexes

• "Ajouter des [groupes](#page-15-0) de taxes" (page 12)

#### Aperçu

Remarque : En fonction de la configuration de votre système, cet écran du bureau pourrait aussi être disponible sous forme d'écran web. Pour en savoir plus, consultez le Guide de mise en route pour les écrans web ou l'aide des écrans web de Sage 300.

Vous utilisez l'écran Groupes de taxes pour :

- <span id="page-34-1"></span>• Assigner des autorités fiscales aux groupes de taxes de ventes et d'achats, en spécifiant l'ordre des taxes dans chaque groupe. Pour en savoir plus, consultez "À [propos](#page-9-0) de l'ordre des [autorités](#page-9-0) fiscales dans un groupe" (page 6).
- Modifier les informations concernant des groupes de taxes existants.
- <span id="page-34-2"></span>• Supprimer des groupes de taxes dont vous n'avez plus besoin.
- <span id="page-34-0"></span>• Spécifier une monnaie de publication de la taxe (pour les entreprises multidevises).

### Champs et contrôles

#### **Description**

Saisissez la description ou le nom du groupe de taxes. La description peut comporter un maximum de 60 caractères.

#### Dern. modification

Affiche la date à laquelle l'enregistrement a été modifié pour la dernière fois.

Ce champ est mis à jour automatiquement, en utilisant la date du système Windows, lorsque vous ajoutez une nouvelle autorité fiscale, un nouveau groupe de taxes ou taux de taxation et lorsque vous modifiez un enregistrement existant.

#### Méthode de calcul de taxe

Sélectionnez la méthode de calcul de taxe voulue pour le groupe :

• Calculer taxe par sommaire. La taxe est calculée sur le total de la facture, en multipliant le montant du document par le taux de taxation.

Important! Nous vous *déconseillons* de sélectionner cette méthode si une des autorités fiscales du groupe permet que la taxe soit comprise dans le prix.

• Calculer taxe par détail. La taxe est calculée sur chaque détail de la facture, en multipliant la base de taxation par le taux de taxation. Le montant total de taxe de la facture correspond à la somme de la taxe calculée pour chaque ligne de détail.

La méthode que vous sélectionnez s'applique à toutes les autorités du groupe.

Remarque : Les résultats de ces deux méthodes pourraient être différents du fait de l'arrondi.

Si vous avez besoin de calculer la taxe d'une autorité aussi bien par détail que par sommaire, vous devez définir deux groupes de taxes pour cette autorité fiscale.

#### Groupe taxes

Sélectionnez le code d'un groupe de taxes existant ou saisissez un code unique pour en créer un nouveau. Les codes des groupes de taxes peuvent comporter un maximum de 12 caractères.

#### Taxe-Monnaie publication

Ce champ apparaît uniquement lorsque l'option multidevise est sélectionnée dans le Profil de l'entreprise.

Cette fonction vous permet de déclarer les taxes dans une devise qui n'est ni la devise du client/fournisseur, ni la devise fonctionnelle.

Remarque : La devise de l'autorité fiscale doit être la même que celle du groupe de taxes. Tous les clients et fournisseurs attribués au groupe de taxes doivent utiliser la même devise que le groupe.

Vous ne pouvez pas changer la devise après avoir ajouté l'autorité ou le groupe.

#### Type taux-Déclaration taxe

Ce champ apparaît sur le rapport Groupes de taxes uniquement lorsque l'option multidevise est sélectionnée dans le Profil de l'entreprise.

#### Type transaction

Sélectionnez un type de transaction : Ventes ou Achats.

#### Table de détails

#### **Description**

Affiche la description de l'autorité fiscale.

#### Surtaxe

Pour imputer une surtaxe au montant de taxe d'une autorité fiscale donnée, saisissez Oui en double-cliquant sur le champ. Vous pouvez ensuite sélectionner une autorité pour la surtaxe dans le champ suivant.

Remarque : Si l'autorité fiscale utilise une surtaxe, l'autorité fiscale et l'autorité correspondant à la surtaxe doivent toutes deux utiliser les mêmes paramètres dans le champ Déclarer taxe sur retenue. Pour en savoir plus, consultez "Écran [Autorités](#page-26-2) fiscales" (page 23).

#### Description-Surtaxe

Affiche la description de l'autorité fiscale de la surtaxe qui est spécifiée dans le champ Surtaxe ajoutée à taxe existante.

#### Surtaxe ajoutée à taxe existante

Sélectionnez l'autorité fiscale sur laquelle la surtaxe est fondée.

Remarque : Si l'autorité fiscale utilise une surtaxe, l'autorité fiscale et l'autorité correspondant à la surtaxe doivent toutes deux utiliser les mêmes paramètres dans le champ Déclarer taxe sur retenue. Pour en savoir plus, consultez "Écran [Autorités](#page-26-2) fiscales" (page 23).

#### **Taxable**

Indique si la taxe facturée par une autorité est taxable. Pour modifier l'état, double-cliquez sur le champ ou appuyez sur la barre d'espacement.

Lorsque les taxes sont taxables, l'ordre des autorités fiscales dans un groupe de taxes est important. Pour en savoir plus, consultez "À propos de l'ordre des [autorités](#page-9-0) fiscales dans un [groupe"](#page-9-0) (page 6).

Si une autorité comprise dans un groupe de taxes est taxable par une autre autorité, toutes les autorités assignées au groupe de taxes doivent utiliser le même paramètre dans le champ Déclarer taxe sur retenue. Pour en savoir plus, consultez "Écran [Autorités](#page-26-2) fiscales" (page 23).

#### Autorité fiscale

Sélectionnez le code de l'autorité fiscale à laquelle votre entreprise verse des taxes.

Remarque : Seules sont répertoriées les autorités fiscales qui utilisent la même devise que celle du groupe de taxes.

# <span id="page-37-0"></span>Écran Taux de taxation

#### Pour ouvrir cet écran

Ouvrez Services communs > Services de taxes > Taux de taxation.

#### Tâches connexes

• "Saisir des taux de [taxation"](#page-11-0) (page 8)

#### Aperçu

Remarque : En fonction de la configuration de votre système, cet écran du bureau pourrait aussi être disponible sous forme d'écran web. Pour en savoir plus, consultez le Guide de mise en route pour les écrans web ou l'aide des écrans web de Sage 300.

Vous utilisez l'écran Taux de taxation pour :

• Pour chaque autorité fiscale, saisissez des taux de taxation pour les ventes et les achats dans votre système Sage 300.

Les livres auxiliaires de Sage 300 utilisent ces taux de taxation pour calculer les taxes sur les articles que vous achetez et vendez.

Pour chaque autorité fiscale dans votre système, Services de taxes crée des tables fiscales pour :

- Les classes de client et les classes d'article que vous avez définies pour les ventes.
- Les classes de fournisseur et les classes d'article que vous avez définies pour les achats.
- <span id="page-37-1"></span>• Modifiez les taux de taxation si ceux-ci changent.

## Champs et contrôles

#### Dern. modification

Affiche la date à laquelle l'enregistrement a été modifié pour la dernière fois.

Ce champ est mis à jour automatiquement, en utilisant la date du système Windows, lorsque vous ajoutez une nouvelle autorité fiscale, un nouveau groupe de taxes ou taux de taxation et lorsque vous modifiez un enregistrement existant.

#### Autorité fiscale

Sélectionnez le code d'une autorité fiscale.

Remarque : S'il existe une description pour l'autorité fiscale, celle-ci apparaît dans le champ de droite.

#### Type transaction

<span id="page-38-0"></span>Sélectionnez un type de transaction : Ventes ou Achats.

## Écran Taux de retenue d'impôt

#### Pour ouvrir cet écran

Ouvrez Services communs > Services de taxes > Taux de retenue d'impôt.

#### Tâches connexes

• "Saisir des taux de retenue [d'impôt"](#page-12-1) (page 9)

#### Aperçu

Remarque : En fonction de la configuration de votre système, cet écran du bureau pourrait aussi être disponible sous forme d'écran web. Pour en savoir plus, consultez le Guide de mise en route pour les écrans web ou l'aide des écrans web de Sage 300.

Vous utilisez l'écran Taux de retenue d'impôt pour :

• Pour chaque autorité fiscale, saisissez des taux de retenue d'impôt pour les ventes et les achats, pour chaque autorité fiscale, dans votre système Sage 300.

Les livres auxiliaires de Sage 300 utilisent ces taux de retenue d'impôt pour calculer les taxes sur les articles que vous vendez et achetez.

<span id="page-39-0"></span>• Modifiez les taux de taxation si ceux-ci changent.

### Champs et contrôles

#### Code 1099/SDPC

Ce champ s'affiche uniquement si vous saisissez des taux de retenue de taxe pour des achats. Si vous spécifiez un code dans ce champ, les montants que vous avez retenus pour l'autorité fiscale sont inclus dans vos formules 1099/SDPC.

#### Autorité fiscale

Spécifiez une autorité fiscale pour laquelle les clients doivent retenir des montants et les reverser à l'autorité fiscale pour le compte des fournisseurs.

#### Type de transaction

Spécifiez le type de transaction pour lequel les taux de retenue de taxe sont utilisés :

- Ventes. Les taux servent à calculer les montants de taxe que vos clients vous prélèveront.
- Achats. Les taux servent à calculer les montants de taxe que vous prélèverez de vos fournisseurs.

#### Compte de retenue d'impôt

Indiquez le compte du grand livre auquel vous reportez les montants de taxes retenus pour l'autorité fiscale.

#### Base de retenue d'impôt

Indiquez si les montants à retenir sont calculés en fonction du prix de vente ou du montant de taxe provenant d'une facture.

#### Exemple :

Vous spécifiez un taux de retenue d'impôt de 10 %. Vous avez une facture de 100,00 \$ qui est sujette à un taux de taxe normal de 15 \$. Le montant à retenir dépend de la base de retenue d'impôt utilisée :

- Prix de vente. Le montant retenu est  $10,00$  \$ (10 % du prix de vente de 100,00 \$).
- Montant de taxes. Le montant retenu est  $1,50 \text{ $} (10 \text{ %}$  du montant de taxe de 15,00 \$).

#### Table des détails

Saisissez des taux de retenue d'impôt. Vous pouvez spécifier un taux distinct pour chaque combinaison de classe de taxe d'article et de classe de taxe de client/fournisseur.

# <span id="page-40-0"></span>Écran Autoliquidation

#### Pour ouvrir cet écran

Ouvrez Services communs > Services de taxes > Autoliquidation.

#### Tâches connexes

• "Configurer [l'autoliquidation"](#page-14-0) (page 11)

#### Aperçu

Remarque : En fonction de la configuration de votre système, cet écran du bureau pourrait aussi être disponible sous forme d'écran web. Pour en savoir plus, consultez le Guide de mise en route pour les écrans web ou l'aide des écrans web de Sage 300.

Vous utilisez l'écran Autoliquidation pour spécifier quelles classes de taxes utilisent l'autoliquidation pour les achats.

### <span id="page-40-1"></span>Champs et contrôles

#### Compte de taxe sur intrants

Spécifiez le compte du grand livre où vous enregistrez les montants de taxe sur intrants pour l'autorité fiscale.

#### Compte de taxe sur extrants

Spécifiez le compte du grand livre où vous enregistrez les montants de taxe sur extrants pour l'autorité fiscale.

#### Autorité fiscale

Spécifiez l'autorité fiscale pour laquelle vous devez verser les montants de taxe pour les biens ou services que vous achetez.

#### Seuil

Le montant spécifié dans ce champ détermine si les montants de taxe deviennent une autoliquidation ou non :

Pour une facture qui inclut des détails d'autoliquidation, les montants de taxe de ces détails deviennent une autoliquidation si la base d'autoliquidation de la facture est au-dessus du seuil. Si la base d'autoliquidation de la facture est en dessous du seuil ou si elle correspond exactement au seuil, les montants de taxe ne deviennent pas une autoliquidation.

#### Type de transaction

Ce champ affiche Achats. Vous ne pouvez pas le modifier.

#### Table de détails

Saisissez Oui pour chaque combinaison de classe de taxe d'article et classe de taxe du fournisseur qui utilisera l'autoliquidation.

# <span id="page-41-0"></span>Écrans de Traitement de périodique

Dans le cadre de vos procédures de fin de période habituelles, utilisez l'écran Effacer l'historique pour effacer les informations de suivi des taxes.

# <span id="page-42-0"></span>Écran Effacer historique des taxes

#### Pour ouvrir cet écran

Ouvrez Services communs > Services de taxes > Traitement périodique > Effacer l'historique.

#### Tâches connexes

• "Effacer [l'historique](#page-18-1) des taxes" (page 15)

#### Aperçu

Utilisez l'écran Effacer historique des taxes pour éliminer les enregistrements suivants de Services de taxes :

- Ventes
- Achats

Après avoir effacé les enregistrements, vous ne pouvez plus imprimer le rapports Suivi des taxes pour les données qui ont été effacées.

Remarque : Si vous utilisez la sécurité avec votre système, vous devez avoir l'autorisation de sécurité nécessaire pour effacer l'historique des taxes.

## <span id="page-42-1"></span>Champs et contrôles

#### **Boutons**

#### **Traiter**

Cliquez sur ce bouton pour effacer les types de transaction sélectionnés pour toutes les périodes allant jusqu'à l'exercice/période indiqués.

### De / À l'autorité fiscale

Spécifiez la plage d'autorités fiscales pour laquelle vous voulez effacer des transactions.

#### Effacer transactions par

Indiquez si vous voulez effacer des transactions en fonction de la date du document ou de la période :

- Date du document. Sélectionnez cette option pour spécifier une plage de dates de document.
- Exercice / période. Sélectionnez cette option pour spécifier une plage de périodes.

#### **Achats**

Sélectionnez cette option pour effacer les transactions d'achat.

#### Ventes

<span id="page-43-0"></span>Sélectionnez cette option pour effacer les transactions de vente.

# Écrans des rapports

Utilisez les écrans des rapports de taxes pour imprimer des rapports de suivi des taxes, ainsi que des rapports à propos de votre système Services de taxes.

## <span id="page-43-1"></span>Rapport Autorités fiscales

#### Pour ouvrir cet écran

Ouvrez Services communs > Services de taxes > Rapports de taxes > Autorités fiscales.

#### Tâches connexes

• ["Imprimer](#page-23-0) le rapport Autorités fiscales" (page 20)

#### Aperçu

Le rapport Autorités fiscales répertorie les autorités fiscales définies pour votre entreprise.

#### À quel moment imprimer

Imprimez le rapport après avoir ajouté, modifié ou supprimé des autorités fiscales.

#### Informations imprimées sur ce rapport

Le rapport Autorités fiscales répertorie les informations suivantes pour chaque autorité fiscale comprise dans la plage spécifiée :

- Le code de l'autorité et sa description.
- La base sur laquelle la taxe de vente est calculée (Base de taxation).

La base de taxation de retenue est le montant hors-taxe utilisé comme base pour calculer les taxes sur la retenue à la facturation de la retenue.

- Si la taxe est affichée au niveau de la facture (Suivi de taxe).
- Si la taxe peut être comprise dans le prix de l'article (Autoriser taxe dans prix).
- La monnaie de publication de la taxe (seulement pour un système comptable multidevise).
- Le seuil minimum de taxation (Aucun mont. taxe sous min.).
- Le montant maximum de taxe admissible.
- <sup>l</sup> Si la taxe est récupérable, et le cas échéant, le taux à récupérer et le compte de taxe à récupérer.
- Si la taxe est comptabilisée séparément, et le cas échéant, le compte de charges.
- La date à laquelle l'enregistrement a été modifié pour la dernière fois.
- $\bullet$  Le compte de taxes à payer.
- $\bullet$  Le montant de taxe.

Le montant de taxe sur retenue correspond au montant de taxe sur le document de retenue.

• Si vous déclarez la taxe sur les documents de retenue au moment de la retenue, du document original ou pas du tout.

### <span id="page-44-0"></span>Rapport Classes de taxes

#### Pour ouvrir cet écran

Ouvrez Services communs > Services de taxes > Rapports de taxes > Classes de taxes.

#### Tâches connexes

• ["Imprimer](#page-23-1) le rapport Classes de taxes" (page 20)

#### Aperçu

Le rapport Classes de taxes répertorie les classes de taxes de vente et d'achat définies pour votre entreprise.

#### À quel moment imprimer

Imprimez le rapport après avoir ajouté, modifié ou supprimé des classes de taxes.

#### Informations imprimées sur ce rapport

Le rapport Classes de taxes répertorie les informations suivantes :

- Le code de l'autorité et sa description.
- Les types de classes (Client et Article, ou Fournisseur et Article).
- Pour chaque type de classe, une liste de classes de taxes. Chaque classe est identifiée par son code et sa description.
- <span id="page-45-0"></span>• L'état d'exemption.

### Rapport Groupes de taxes

#### Pour ouvrir cet écran

Ouvrez Services communs > Services de taxes > Rapports de taxes > Groupes de taxes.

#### Tâches connexes

• ["Imprimer](#page-23-2) le rapport Groupes de taxes" (page 20)

#### Aperçu

Le rapport Groupes de taxes répertorie les groupes de taxes définis pour votre entreprise.

#### À quel moment imprimer

Imprimez le rapport après avoir ajouté, modifié ou supprimé des groupes de taxes.

#### Informations imprimées sur ce rapport

Le rapport Groupes de taxes répertorie les informations suivantes :

- Le code du groupe et sa description.
- La méthode de calcul de la taxe (Sommaire ou Détail).
- Une liste des autorités fiscales du groupe. Cette liste fournit leurs codes et descriptions et indique si leurs taxes sont taxables (taxable, surtaxe et surtaxe sur autorité).
- La monnaie de publication de la taxe.
- <span id="page-46-0"></span>• Le type de taux de la monnaie de publication.

### Rapport Taux de taxation

#### Pour ouvrir cet écran

Ouvrez Services communs > Services de taxes > Rapports de taxes > Taux de taxation.

#### Tâches connexes

• ["Imprimer](#page-24-0) le rapport Taux de taxation" (page 21)

#### Aperçu

Le rapport Taux de taxation répertorie les taux de taxation définis pour les achats et les ventes de votre entreprise.

#### À quel moment imprimer

Imprimez le rapport après avoir ajouté, modifié ou supprimé des taux de taxation.

#### Informations imprimées sur ce rapport

Le rapport Taux de taxation répertorie les informations suivantes :

- Le code de l'autorité.
- Les classes de taxes (Client et Article, ou Fournisseur et Article). Chaque classe est identifiée par son code et sa description.
- Les taux de taxation de chaque combinaison de classe client-article ou fournisseur- article.

# <span id="page-47-0"></span>Rapport Suivi des taxes

#### Pour ouvrir cet écran

Ouvrez Services communs > Services de taxes > Rapports de taxes > Suivi des taxes.

#### Tâches connexes

• ["Imprimer](#page-24-1) le rapport Suivi des taxes" (page 21)

#### Aperçu

Remarque : En fonction de la configuration de votre système, cet écran du bureau pourrait aussi être disponible sous forme d'écran web. Pour en savoir plus, consultez le Guide de mise en route pour les écrans web ou l'aide des écrans web de Sage 300.

Le rapport Suivi des taxes répertorie les montants de taxes facturés pour les transactions taxables. Utilisez ce rapport pour réaliser les tâches suivantes :

- Remplir les déclarations requises par le gouvernement, telles que celles relatives aux taxes sur les produits et services ou sur la valeur ajoutée, ainsi que toute documentation relative.
- Rapprocher les comptes du grand livre.

#### À quel moment imprimer

Imprimez le rapport lorsque vous avez besoin d'informations relatives aux taxes ou bien en fin de périodes de publication,lorsque vous voulez soumettre ces informations aux autorités fiscales.

#### Informations imprimées sur ce rapport

Le rapport Suivi des taxes répertorie les informations suivantes :

- Le code de la devise de transaction.
- Le code de la devise du client.
- Le code de la monnaie de publication de la taxe.
- Le code de l'autorité fiscale.
- Pour chaque transaction, le numéro et le nom du client ou du fournisseur, la date de la transaction, le code source de la transaction (programme d'origine et type de transaction), le numéro de transaction, le montant de la facture, la base de taxation et le montant de taxe.
- Les totaux du client à une date sélectionnée ou pour la plage d'exercice/périodes indiquée (dans la devise du client/fournisseur, fonctionnelle ou dans la monnaie de publication).
- Les totaux de l'autorité à une date sélectionnée ou pour la plage d'exercice/périodes indiquée (dans la devise du client/fournisseur, fonctionnelle ou dans la monnaie de publication).
- Pour chaque autorité fiscale, un sommaire des totaux à la date sélectionnée ou pour la plage d'exercice/périodes indiquée.

# <span id="page-49-0"></span>Annexe B: Autorisations de sécurité de Services de taxes

Si la sécurité est activée pour votre système Sage 300, l'administrateur du système doit assigner ces autorisations de sécurité aux utilisateurs pour les écrans de Services de taxes.

Pour obtenir des renseignements concernant l'activation de la sécurité, la configuration de groupes de sécurité et l'assignation de droits d'accès, consultez l'aide du Gestionnaire de système.

Remarque : Pour modifier la destination d'impression pour les formulaires et les rapports, vous devez bénéficier du droit de sécurité Changer destination imprimante pour Services administratifs.

Pour consulter des enregistrements et imprimer des rapports dans Services de taxes, vous devez appartenir à un groupe de sécurité bénéficiant du droit d'accès Consultation commune. Toutefois, le droit d'accès Consultation commune ne vous permet pas de modifier des enregistrements de Services de taxes. Pour modifier des enregistrements ou réaliser des tâches de traitement, l'administrateur système doit vous accorder des droits d'accès aux tâches énumérées dans la liste suivante :

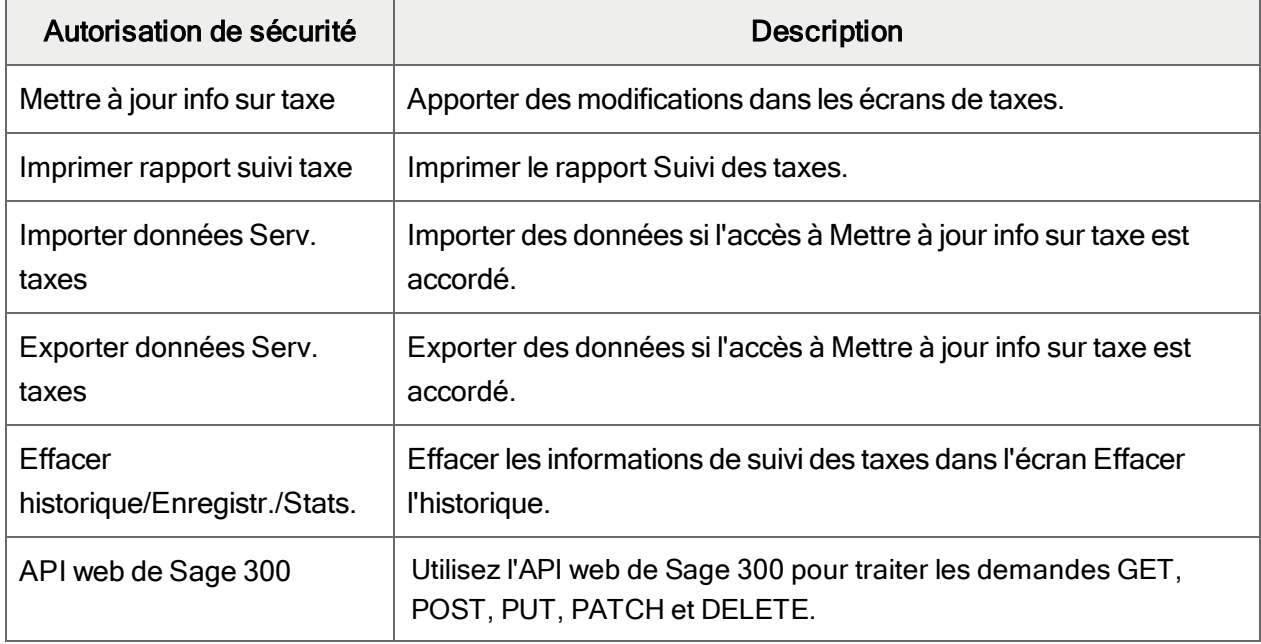

#### Autorisations de sécurité de Services de taxes

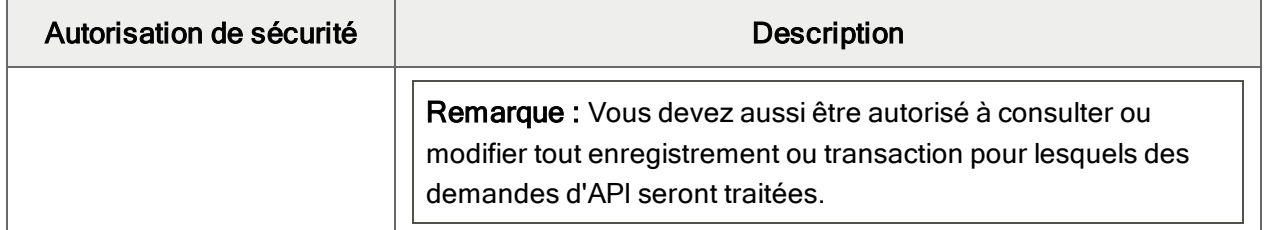

# <span id="page-51-0"></span>Annexe C: Outils, astuces et raccourcis pour la saisie des données

<span id="page-51-1"></span>Utilisez ces outils et astuces pour accélérer la saisie des données dans Sage 300.

# Commandes du menu

Les commandes suivantes apparaissent dans les menus Fichier, Paramètres (le cas échéant) et Aide dans les écrans de Sage 300.

<span id="page-51-2"></span>Remarque : Les noms et les commandes de menu peuvent varier d'un écran à un autre.

## Menu Fichier

<span id="page-51-5"></span><span id="page-51-4"></span><span id="page-51-3"></span>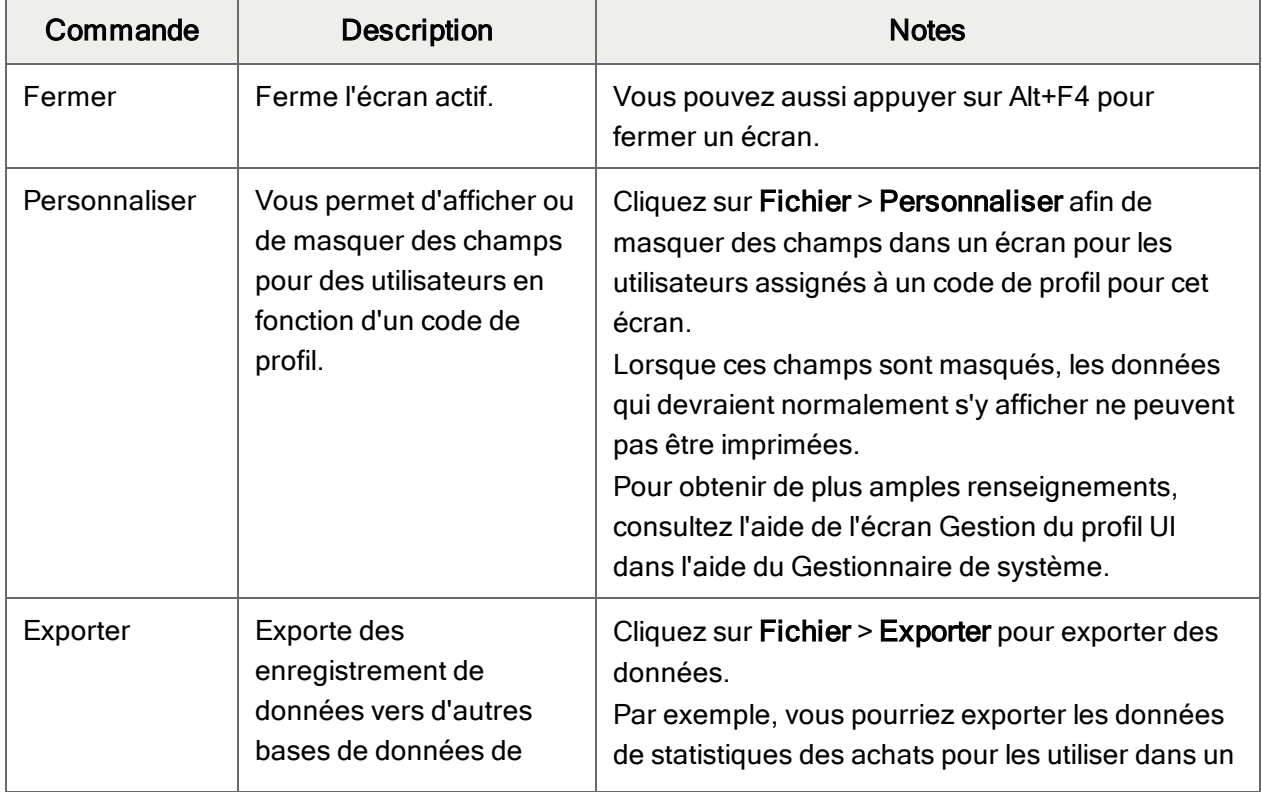

#### Commandes du menu Fichier

<span id="page-52-3"></span><span id="page-52-2"></span><span id="page-52-1"></span><span id="page-52-0"></span>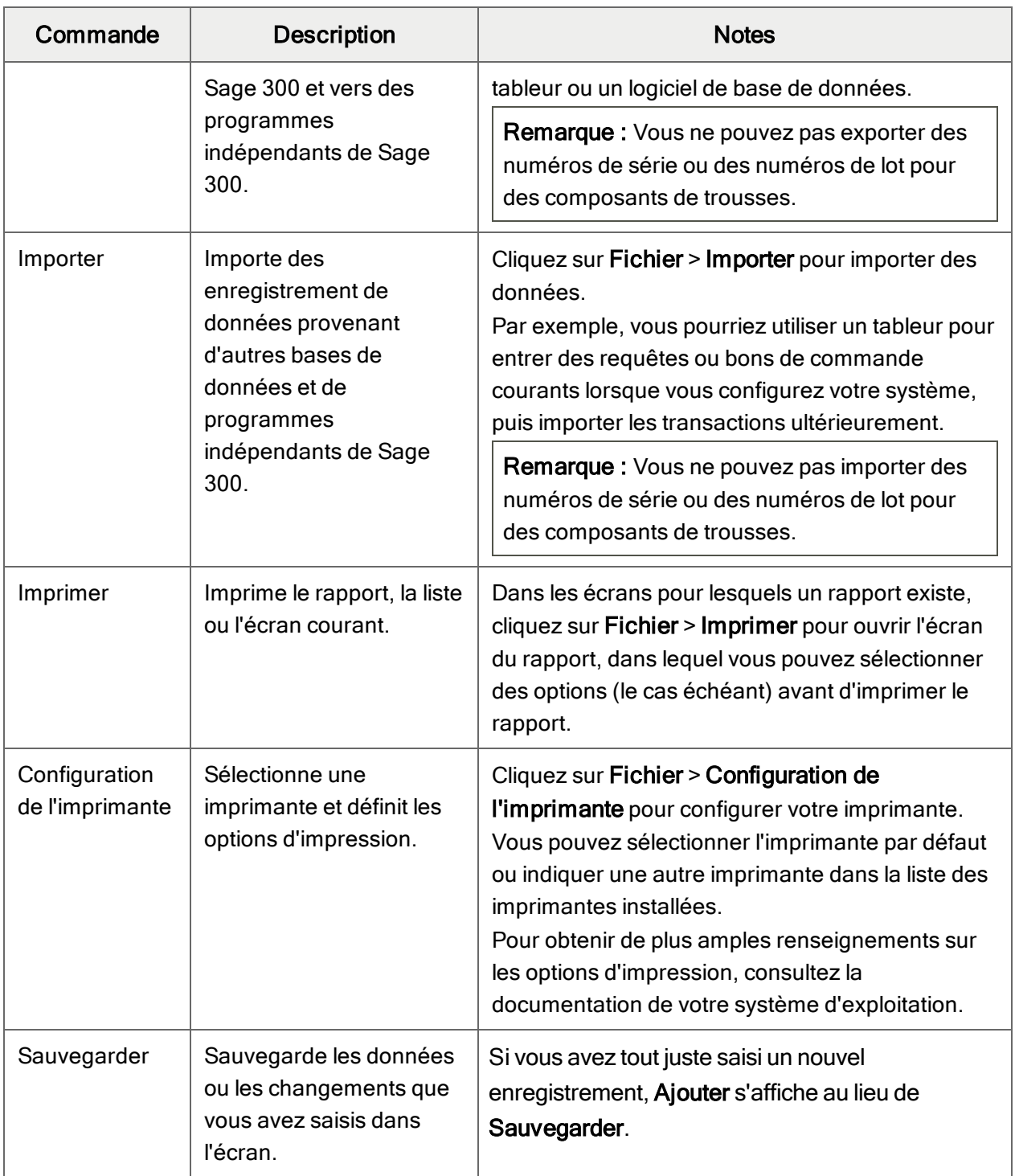

# <span id="page-53-0"></span>Menu Paramètres

<span id="page-53-1"></span>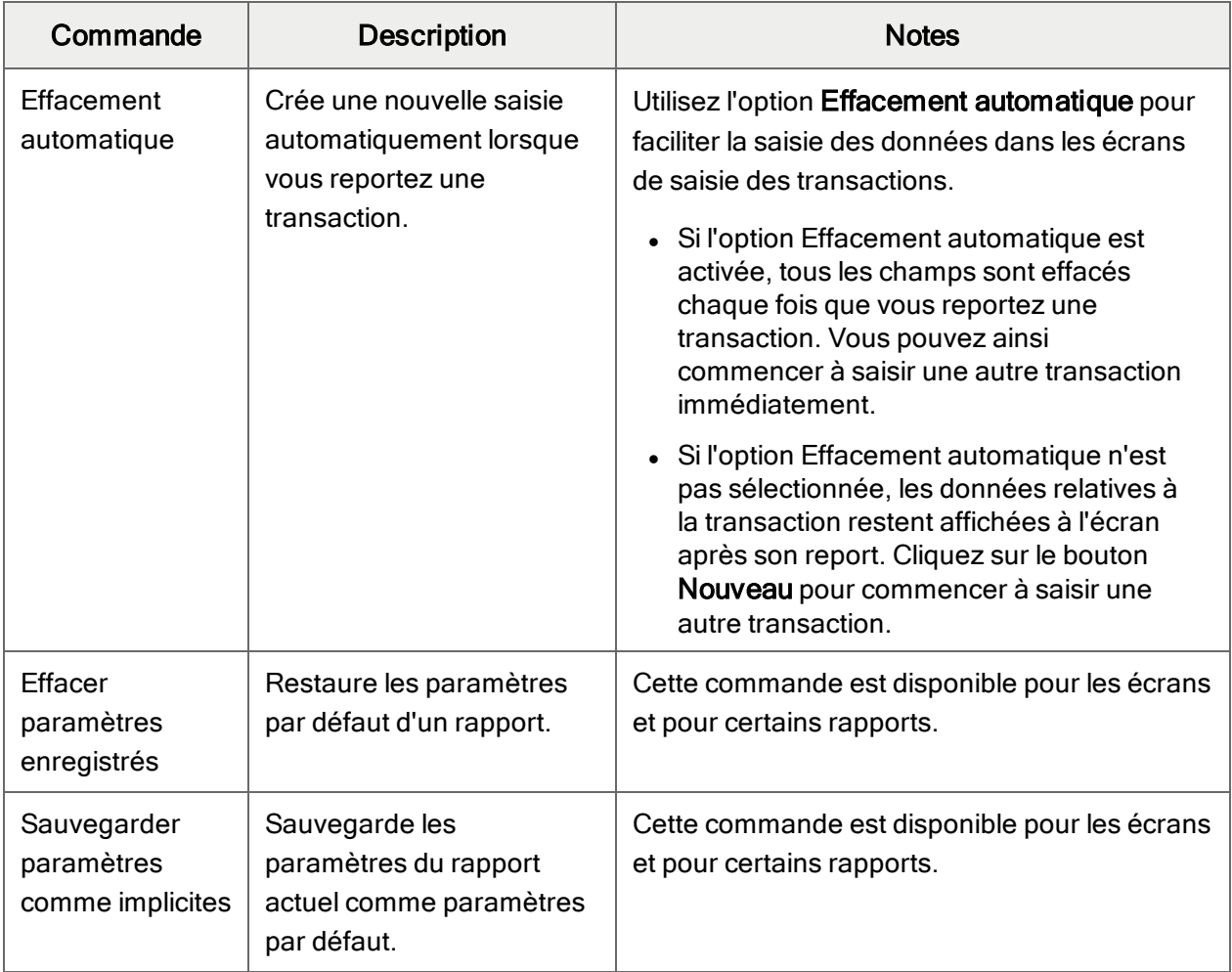

### Commandes du menu Paramètres

# <span id="page-53-4"></span><span id="page-53-3"></span><span id="page-53-2"></span>Menu Aide

#### Commandes du menu Aide

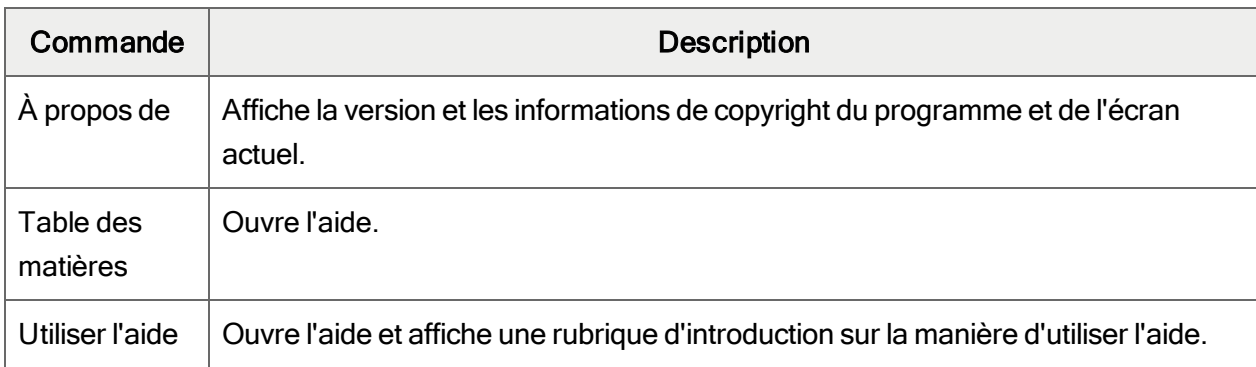

# <span id="page-54-0"></span>Outils et raccourcis pour la saisie des données

Utilisez ces outils et raccourcis pour accélérer la saisie des données dans Sage 300.

<span id="page-54-1"></span>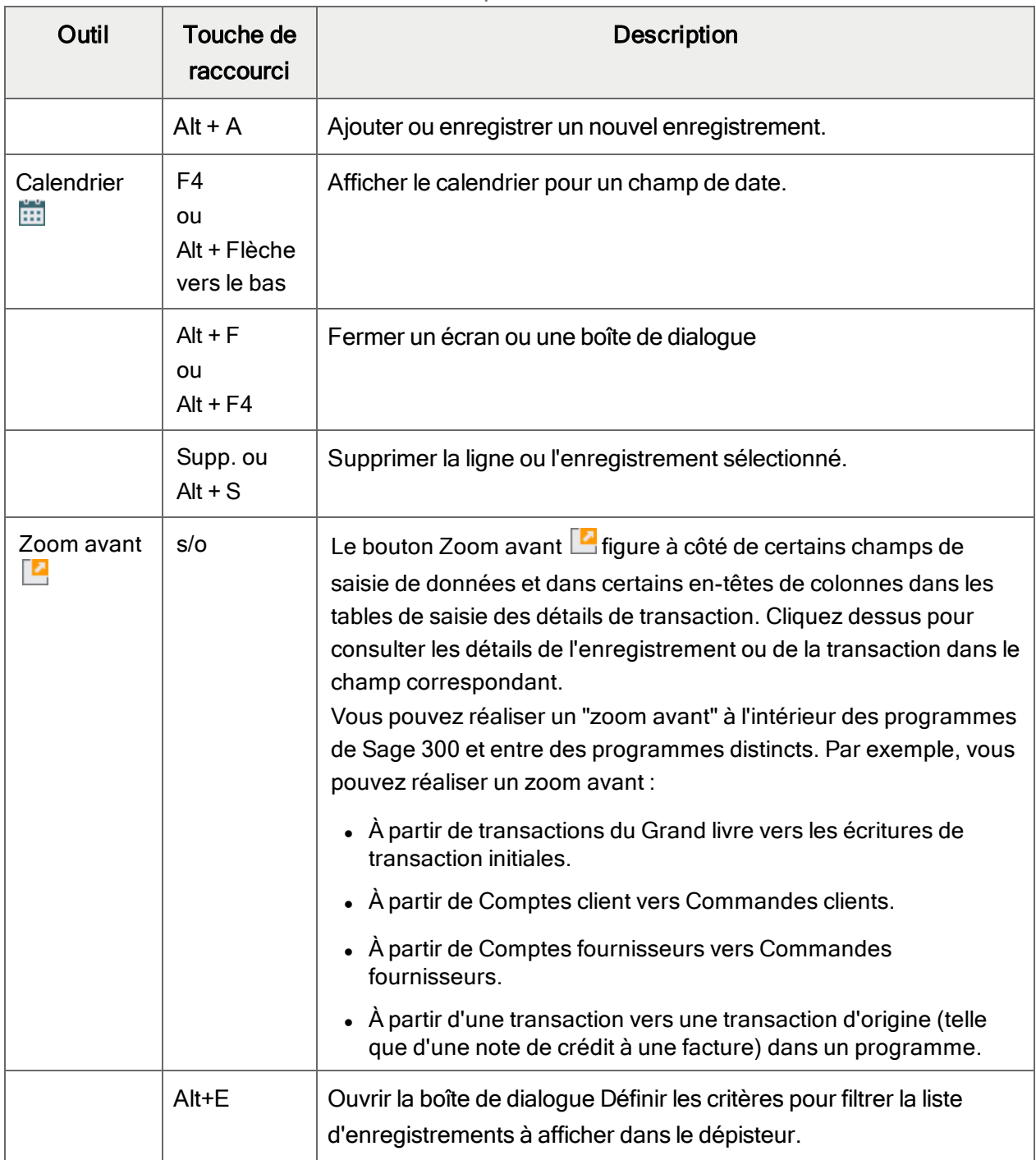

Outils et raccourcis pour la saisie des données

<span id="page-55-0"></span>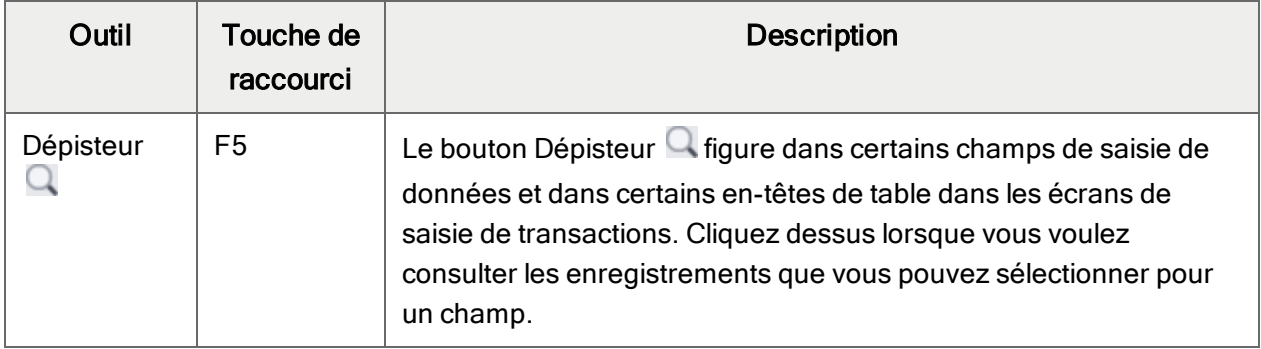

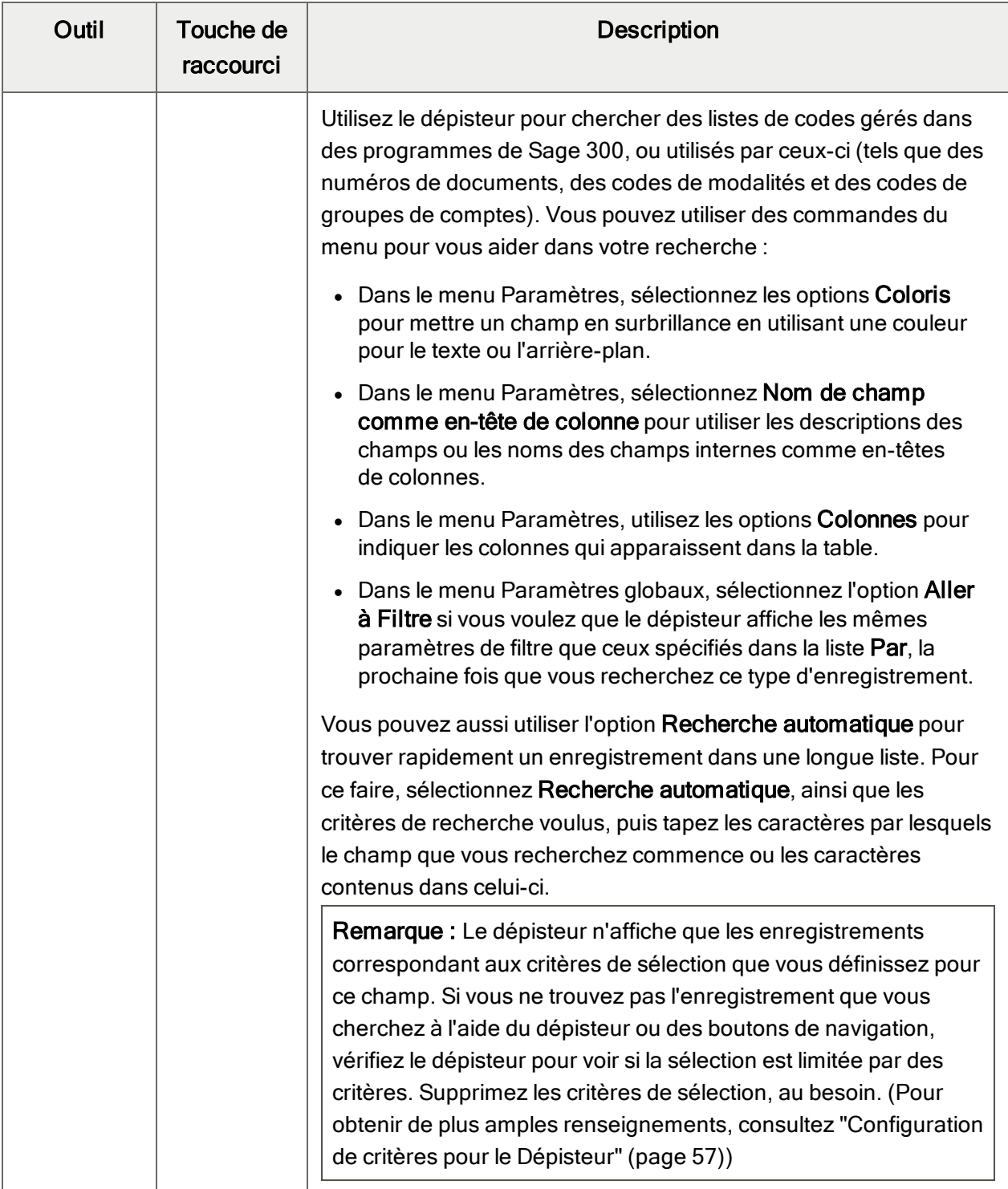

<span id="page-57-3"></span><span id="page-57-2"></span><span id="page-57-1"></span><span id="page-57-0"></span>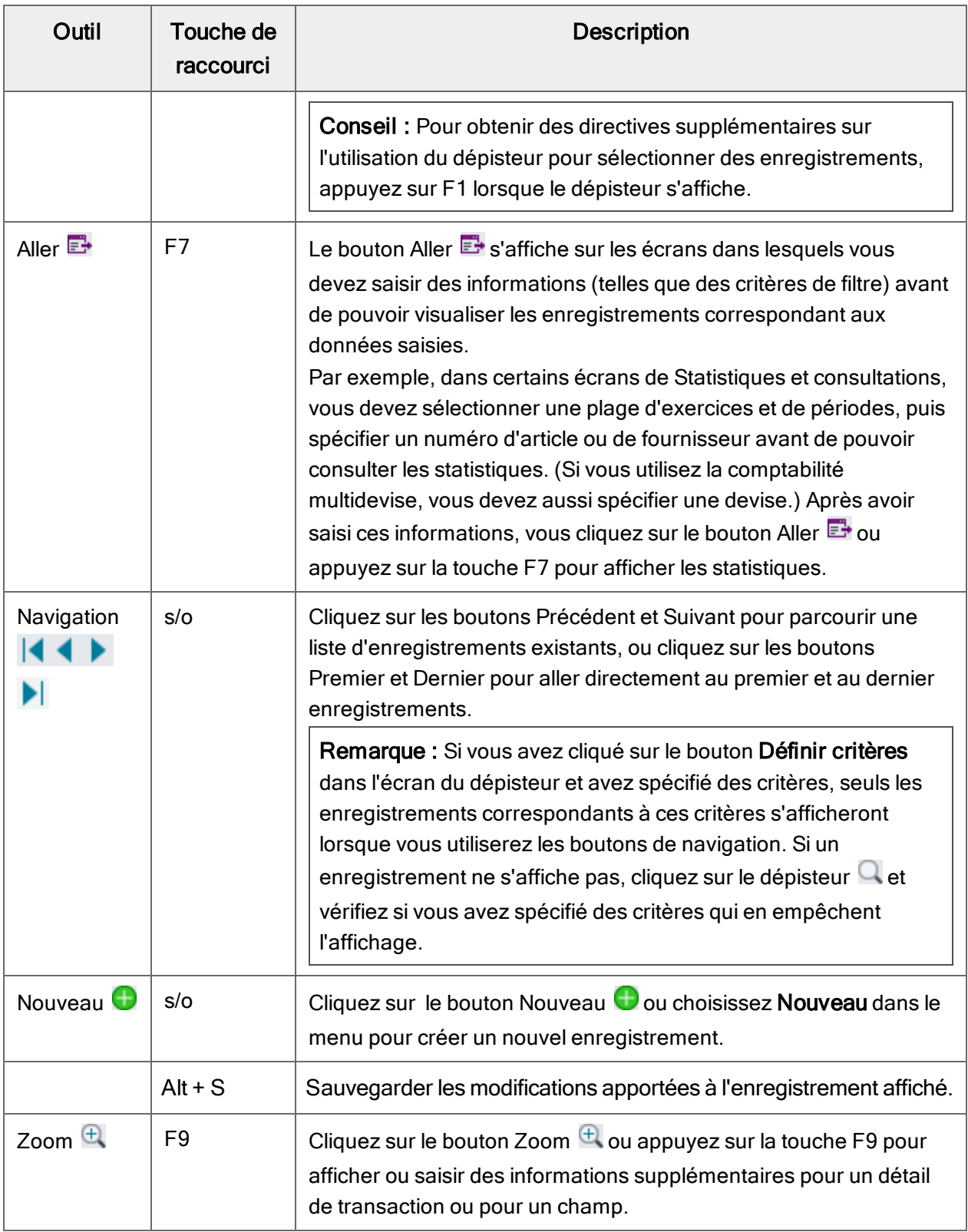

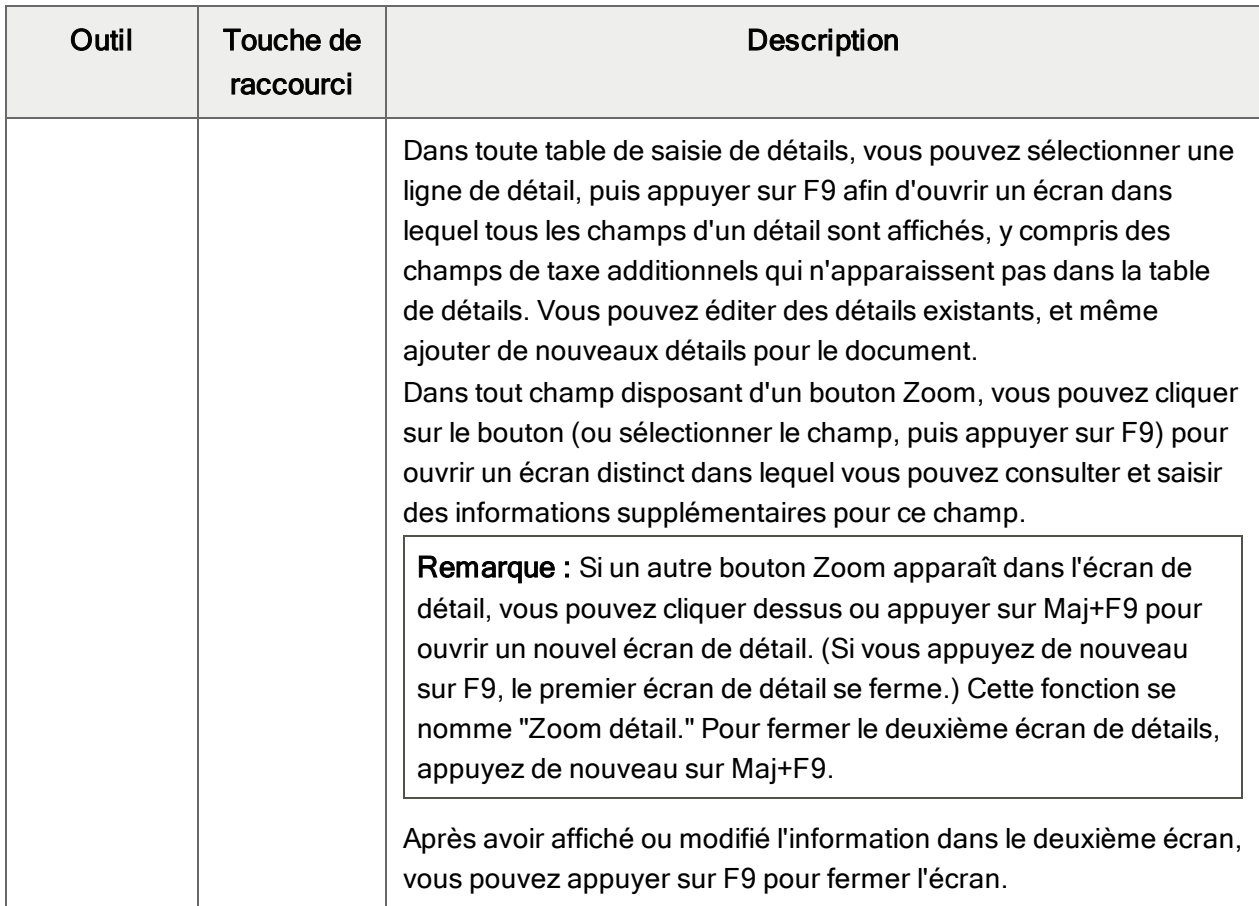

# <span id="page-58-0"></span>Travailler avec les tables de saisie des détails

Le premier onglet de chaque écran de saisie de transaction dans Sage 300 contient une table de saisie de détails qui affiche les détails du document sous forme de tableau.

Dans la plupart des cas, vous pouvez saisir dans la table tous les détails nécessaires pour un document.

Conseil : S'il y a davantage de colonnes qui peuvent être affichées en même temps, vous pouvez utiliser la barre de défilement horizontale au bas d'une liste pour afficher les autres colonnes. Vous pouvez également ré-organiser l'ordre des colonnes ou changer leur largeur basée sur la façon dont vous saisissez les données.

Vous pouvez aussi visualiser et modifier tous les champs d'un détail dans l'écran Articles/Taxes du détail. Pour afficher cet écran, sélectionnez une ligne d'écriture et cliquez sur le bouton Article/Taxe situé en dessous de la table ou appuyez sur F9.

Remarque : Vous utilisez l'écran Articles/Taxes pour consulter ou modifier les informations de taxe d'un détail. Les champs de taxe des détails ne sont pas affichés pas dans la table des détails.

#### <span id="page-59-1"></span>Pour ajouter des détails dans la table de détails, réalisez l'une des actions suivantes :

- **Si une ligne en blanc est en surbrillance, tabulez jusqu'au champ**  $N^{\circ}$  **article, puis tapez le** numéro d'article ou sélectionnez-le dans le Dépisteur. Entrez le reste des données pour le détail.
- Pour commencer une nouvelle ligne, appuyez sur Insertion ou tabulez jusqu'à la fin de la dernière ligne dans la table.

Si vous voulez insérer une nouvelle ligne à un endroit particulier, mettez en surbrillance la ligne située au-dessus de l'endroit voulu, puis appuyez sur Insertion.

<span id="page-59-2"></span>Remarque : Une ligne de détail est sauvegardée lorsque vous l'entrez dans la table de saisie.

#### Pour modifier des détails dans la table de détails :

• Sélectionnez la ligne que vous voulez modifier, puis entrez vos modifications sur cette ligne.

Remarque : Pour obtenir de plus amples renseignements sur la manière d'utiliser votre clavier pour vous déplacer dans une table de détails, consultez ["Raccourcis](#page-59-0) clavier pour les tables de [détails"](#page-59-0) (page 56)

#### <span id="page-59-3"></span>Pour supprimer des détails dans la table de détails :

- 1. Sélectionnez la ligne que vous voulez supprimer.
- 2. Appuyez sur la touche Suppression sur votre clavier.
- 3. Si un message s'affiche vous demandant de confirmer la suppression, cliquez sur Oui.

## Pour modifier des informations sur l'article ou sur les taxes du détail dans l'écran Articles/Taxes :

- 1. Sélectionnez le détail dans la table, puis cliquez sur le bouton **Article/Taxe** ou appuyez sur F9.
- <span id="page-59-0"></span>2. Modifiez les informations relatives à l'article et les options Classe de taxe ou Taxe comprise du détail.

# Raccourcis clavier pour les tables de détails

Utilisez les raccourcis clavier suivants pour naviguer dans les tables de détails.

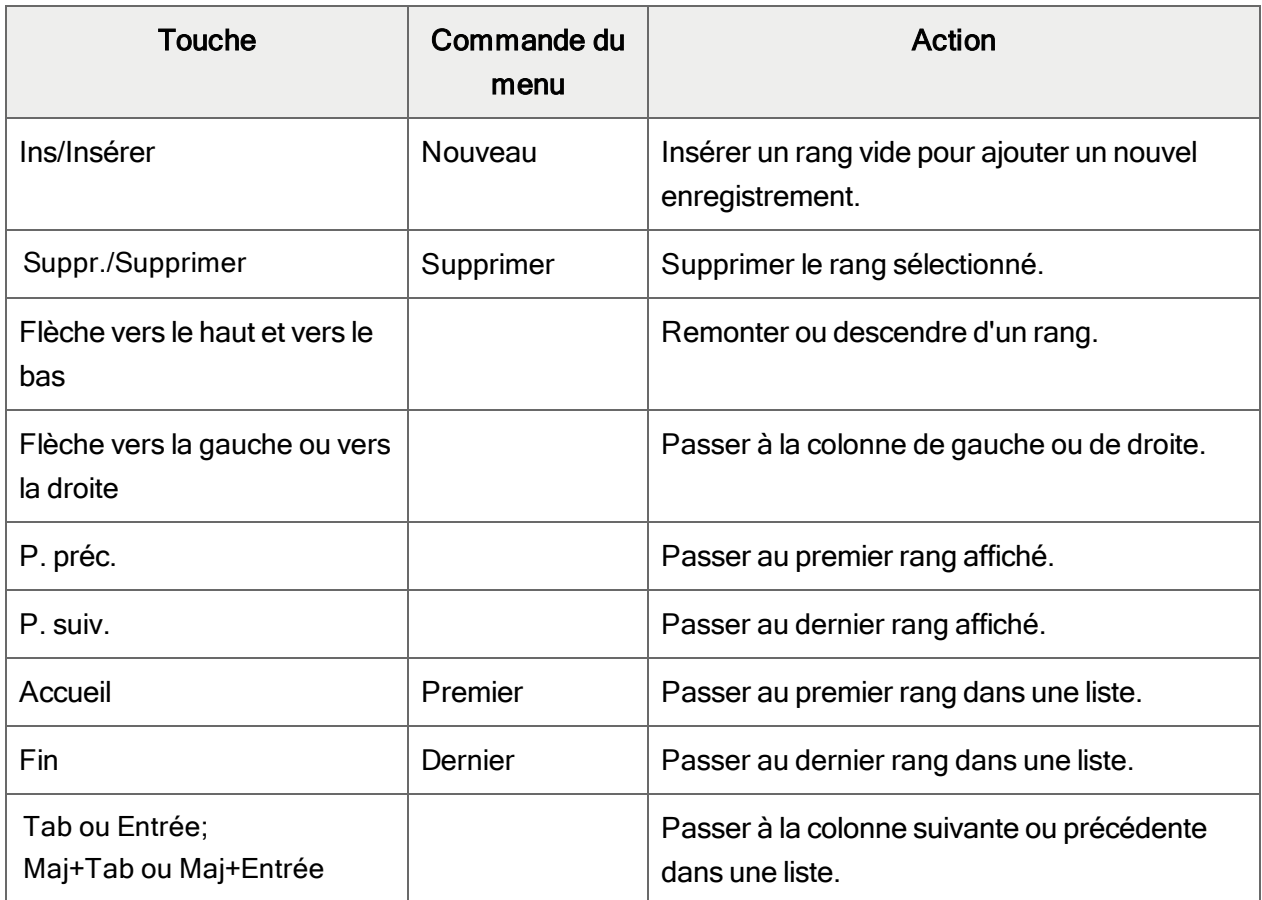

#### Raccourcis clavier pour les tables de détails

# <span id="page-60-0"></span>Configuration de critères pour le Dépisteur

Pour effectuer une recherche rapide parmi un grand nombre d'enregistrements, vous pouvez utiliser des critères afin de réduire le nombre d'enregistrements affichés dans le Dépisteur ou lorsque vous utilisez les boutons de navigation.

Toutefois, le Dépisteur pourrait, à certains moments, ne pas afficher tous les enregistrements attendus s'il utilise des critères.

### Pour vérifier ou supprimer les critères :

- 1. Cliquez sur le Dépisteur  $\Box$ .
- 2. Cliquez sur le bouton Définir critères.
- 3. Cliquez sur le bouton Effacer dans l'écran qui apparaît.

Pour obtenir de plus amples instructions sur la manière de définir des critères, cliquez sur le bouton Aide lorsque l'écran Établir critères s'ouvre.

# <span id="page-62-0"></span>Annexe D: Soutien et ressources

Trouvez le soutien et les ressources dont vous avez besoin pour que votre logiciel Sage 300 soit rapidement opérationnel.

# <span id="page-62-1"></span>Trouver de l'aide et de la documentation

Vous pouvez trouver des renseignements concernant la configuration et l'utilisation de Sage 300 dans l'aide de Sage 300, ainsi que dans la documentation du logiciel qui accompagne cette version.

Remarque : Pour obtenir du soutien technique, visitez le site Web du soutien technique à [https://support.na.sage.com](https://support.na.sage.com/) ou contactez votre partenaire commercial de Sage.

## Aide contextuelle

Sage 300 contient une aide contextuelle que vous pouvez utiliser afin d'ouvrir et consulter rapidement des articles et renseignements directement à partir des écrans de Sage 300.

- Dans le Bureau de Sage 300, appuyez sur F1 pour afficher l'aide relative à l'écran dans lequel vous vous trouvez
- Dans les écrans Web de Sage 300, cliquez sur le menu d'aide situé dans le haut de l'écran pour consulter des articles d'aide et des ressources correspondant à la tâche que vous effectuez.

# <span id="page-62-2"></span>Documentation du produit

Sage 300 comprend des guides au format PDF imprimable, y compris le Guide d'installation et d'administration, l'Guide de mise à niveau et autre documentation relative à l'installation et la configuration.

Ces guides sont disponibles dans le dossier Docs sur le serveur de Sage 300 et en ligne à :

• [https://cdn.na.sage.com/docs/fr/customer/300erp/Sage300ERP\\_Documentation\\_FR.htm](https://cdn.na.sage.com/docs/fr/customer/300erp/Sage300ERP_Documentation_FR.htm).

#### Pour consulter ces guides dans le dossier Docs :

• Dans la barre des tâches Windows, cliquez sur Démarrer > Programmes > Sage 300 > Documentation.

# <span id="page-63-0"></span>Soutien et ressources

Utilisez les liens ci-dessous pour trouver des directives, de la formation, du soutien technique individuel, des spécifications techniques ou d'autres ressources qui permettront à Sage 300 de fonctionner rondement pour votre entreprise.

Votre partenaire commercial de Sage est également une excellente ressource que vous pouvez consulter lorsque vous avez des questions concernant Sage 300.

### Comment pouvons-nous vous aider?

# J'effectue la configuration de Sage 300 et j'ai besoin de renseignements ou d'aide

- Ressources en ligne de Sage  $300$ [https://cdn.na.sage.com/docs/fr/customer/300erp/Sage300ERP\\_Documentation\\_FR.htm](https://cdn.na.sage.com/docs/fr/customer/300erp/Sage300ERP_Documentation_FR.htm)

Trouvez et téléchargez des guides d'utilisateur, des spécifications techniques et plus encore.

• Portail Web de Sage 300 – [www.sage.com/us/erp/sage-300](http://www.sage.com/us/erp/sage-300)

Trouvez un partenaire commercial, obtenez l'intervention prioritaire du soutien technique et plus encore.

# Je cherche des renseignements pour m'aider à réaliser une tâche dans Sage 300

Lorsque vous utilisez Sage 300, vous pouvez obtenir des directives directement à partir du logiciel en suivant l'une des méthodes suivantes :

- Aide contextuelle Pour consulter des rubriques relatives à la tâche que vous êtes en train d'exécuter :
	- Appuyez sur F1 dans le Bureau de Sage 300
	- Dans les écrans Web de Sage 300, cliquez sur le menu d'aide dans le haut de l'écran
- Rubriques d'aide Pour explorer les rubriques et les renseignements dans le bureau Sage 300, cliquez sur Aide > Rubriques d'aide.

# Je pense que quelque chose ne fonctionne pas ou je reçois des messages d'erreur

Cherchez la solution aux problèmes les plus fréquents dans notre base de connaissances ou contactez-nous pour obtenir un soutien technique particulier.

• Base de connaissances - [https://support.na.sage.com](https://support.na.sage.com/)

Trouvez les réponses et solutions aux questions courantes et aux problèmes connus.

• Espace clients - <https://customers.sagenorthamerica.com/irj/portal/anonymous/login>

Soutien exclusif offert aux clients de Sage.

• Espace partenaires - [https://partners.sagenorthamerica.com](https://partners.sagenorthamerica.com/)

Soutien exclusif offert aux partenaires de Sage.

### Je cherche des téléchargements, mises à jour ou spécifications techniques

Trouvez des mises à jour du logiciel, téléchargez des ressources ou consultez des spécifications techniques concernant Sage 300.

#### • Ressources en ligne de Sage  $300$ [https://cdn.na.sage.com/docs/fr/customer/300erp/Sage300ERP\\_Documentation\\_FR.htm](https://cdn.na.sage.com/docs/fr/customer/300erp/Sage300ERP_Documentation_FR.htm)

Trouvez et téléchargez des guides d'utilisateur, des spécifications techniques et plus encore.

• Sage Business Care – [www.sage.com/us/erp/sage-business-care](http://www.sage.com/us/erp/sage-business-care)

Trouvez des liens vers les services de soutien, contactez notre équipe de soutien technique et découvrez comment garantir que votre logiciel Sage soit toujours à jour.

### Je veux améliorer mes connaissances de Sage 300

Trouvez des liens vers des ressources de formation de Sage, des communautés en ligne et plus encore.

• Sage University - [https://sageu.csod.com/LMS/catalog/Welcome.aspx?tab\\_page\\_id=-67](https://sageu.csod.com/LMS/catalog/Welcome.aspx?tab_page_id=-67)

Options de formation pratiques et professionnelles qui vous aideront à atteindre vos objectifs commerciaux.

#### • Sage Summit - [www.sage.com/sage-summit](http://www.sage.com/sage-summit)

Réseautez avec des collègues et des experts à notre conférence annuelle.

• Intervention prioritaire du soutien technique - [www.sage.com/us/erp/sage-business-care](http://www.sage.com/us/erp/sage-business-care)

Découvrez comment recevoir le soutien technique illimité par téléphone, courriel et clavardage.

### Je veux partager des connaissances avec d'autres utilisateurs de Sage 300

Trouvez et partagez des conseils, astuces et solutions en ligne dans la Communauté de Sage 300.

• Communauté Sage 300 – [http://sagecity.na.sage.com/support\\_communities/sage300\\_erp](http://sagecity.na.sage.com/support_communities/sage300_erp/)

Explorez les blogues, discussions, foires aux questions, ressources de Sage 300 et plus encore.

• Sage Summit - [www.sage.com/sage-summit](http://www.sage.com/sage-summit)

Réseautez avec des collègues et des experts à notre conférence annuelle.

#### Je veux contacter un représentant de Sage 300

#### • Soutien et services - [http://support.na.sage.com](http://support.na.sage.com/)

Trouvez des liens vers les services de soutien, contactez notre équipe de soutien technique et découvrez comment garantir que votre logiciel Sage soit toujours à jour.

# <span id="page-66-0"></span>Index

# A

achats groupes de taxes [30](#page-33-0) types de transaction [29](#page-32-0) autoliquidation [10-11](#page-13-0) autorisations de sécurité [46](#page-49-0) autorités See autorités fiscales autorités fiscales [4-5](#page-7-0) assigner aux groupes de taxes [30](#page-33-0) autoliquidation [37](#page-40-0) taux de retenue d'impôt [35](#page-38-0) taux de taxation pour les achats et ventes [34](#page-37-0)

# B

base de taxation rapports [40](#page-43-1), [44](#page-47-0) spécifier [23](#page-26-2) bouton Aller [54](#page-57-0) bouton Dépisteur [52](#page-55-0) définir des critères [57](#page-60-0) bouton Nouveau [54](#page-57-1) bouton Zoom [54](#page-57-2) bouton Zoom avant [51](#page-54-1)

boutons Aller [54](#page-57-0) Dépisteur [52](#page-55-0) Navigation [54](#page-57-3) Nouveau [54](#page-57-1) Zoom [54](#page-57-2) Zoom avant [51](#page-54-1) boutons de navigation [54](#page-57-3)

# C

classe taxable standard [6](#page-9-2) classes See classes de taxes classes de taxes [6-7](#page-9-2) clients exempts de taxe [23](#page-26-2) commandes [51](#page-54-0) commandes du menu Fichier [48](#page-51-2) Configuration de l'imprimante [49](#page-52-0) Exporter [48](#page-51-3) Fermer [48](#page-51-4) Importer [49](#page-52-1) Imprimer [49](#page-52-2) Personnaliser [48](#page-51-5) Sauvegarder [49](#page-52-3)

commandes du menu Paramètres [50](#page-53-0) Effacement automatique [50](#page-53-1) Effacer paramètres enregistrés [50](#page-53-2) Sauvegarder paramètres comme implicites [50](#page-53-3) comptes de charges [23](#page-26-2) configurer Services de taxes [3](#page-6-1) courriel imprimer des rapports en tant que pièces jointes [17](#page-20-1)

## D

destinations d'impression [17](#page-20-1) aperçu (à l'écran) [17](#page-20-1) fichier [17](#page-20-1) imprimante physique [17](#page-20-1) pièce jointe de courriel [17](#page-20-1) détails ajouter [56](#page-59-1) modifier [56](#page-59-2) supprimer [56](#page-59-3) documentation et aide [59](#page-62-1)

# E

écran Autoliquidation [37](#page-40-0) champs et contrôles [37](#page-40-1) écran Autorités fiscales [23](#page-26-2) champs et contrôles [24](#page-27-0) écran Classes de taxes [29](#page-32-0) champs et contrôles [29](#page-32-1) écran Effacer l'historique [39](#page-42-0) Écran Effacer l'historique champs et contrôles [39](#page-42-1) écran Groupes de taxes [30](#page-33-0) champs et contrôles [31](#page-34-0) écran Taux de retenue d'impôt [35](#page-38-0) champs et contrôles [36](#page-39-0) écran Taux de taxation [34](#page-37-0) champs et contrôles [34](#page-37-1) écrans de configuration Autoliquidation [37](#page-40-0) Autorités fiscales [23](#page-26-2) Classes de taxes [29](#page-32-0) Groupes de taxes [30](#page-33-0) Taux de configuration [34](#page-37-0) Taux de retenue d'impôt [35](#page-38-0) écrans de saisie des données [56](#page-59-0) écrans de Traitement périodique Effacer l'historique [39](#page-42-0) écrans des rapports rapport Autorités fiscales [40](#page-43-1) rapport Classes de taxes [41](#page-44-0) rapport Groupes de taxes [42](#page-45-0) rapport Taux de taxation [43](#page-46-0) Écrans des rapports rapport Suivi des taxes [44](#page-47-0)

exportation de données

plusieurs types d'enregistrement [14](#page-17-0)

# G

groupes See groupes de taxes groupes de taxes [12](#page-15-0) Guide d'installation et d'administration [59](#page-62-2) Guide de mise à niveau [59](#page-62-2) guides des écrans [23](#page-26-0) guides et documentation [59](#page-62-1)

## H

historique, effacer [15](#page-18-1)

# I

icônes [51](#page-54-0) imprimante assigner à un rapport spécifique imprimer des rapports [19](#page-22-0) imprimante, physique définir en tant que destination d'impression [17](#page-20-1) imprimer des rapports options [17](#page-20-2) installation de Sage 300, documentation relative [59](#page-62-2)

## M

menu Aide [50](#page-53-4) menus et commandes [48](#page-51-1), [51](#page-54-0) Aide [50](#page-53-4) Fichier [48](#page-51-2) Paramètres [50](#page-53-0) monnaie de publication rapports [44](#page-47-0) spécifier [4](#page-7-0), [31](#page-34-1) monnaie de publication de la taxe rapports [40](#page-43-1)

# O

options d'impression des rapports [17](#page-20-2) outils [51](#page-54-0)

# P

pour tables de détails [56](#page-59-0)

# R

raccourcis [51](#page-54-0) raccourcis clavier [56](#page-59-0) rapport Autorités fiscales [40](#page-43-1) impression [20](#page-23-0) rapport Classes de taxes [41](#page-44-0) impression [20](#page-23-1)

rapport Groupes de taxes [42](#page-45-0) impression [20](#page-23-2) rapport Suivi des taxes [44](#page-47-0) impression [21](#page-24-1) rapport Taux de taxation [43](#page-46-0) impression [21](#page-24-0) rapports [16](#page-19-1) destinations d'impression [17](#page-20-1), [19](#page-22-0) options d'impression [17](#page-20-2) retenue [6](#page-9-1), [23](#page-26-2), [30](#page-33-0), [40](#page-43-1) retenue de taxes [9](#page-12-1) retenue des taxes [9](#page-12-0)

comptabiliser séparément [23](#page-26-2) déclarer dans une devise autre que la devise fonctionnelle [31](#page-34-2) retenue [9](#page-12-0) retenue, déclaration sur [6](#page-9-1) touches [51](#page-54-0) touches de fonction [51](#page-54-0) traitement périodique [15](#page-18-0) types de transaction [29](#page-32-0)

## V

#### ventes

groupes de taxes [30](#page-33-0) types de transaction [29](#page-32-0)

### S

soutien technique [59-60](#page-62-1) suivi des taxes [30](#page-33-0), [44](#page-47-0) surtaxes [23](#page-26-2), [30](#page-33-0)

# T

tables de saisie des détails [55](#page-58-0) tables fiscales [29-30](#page-32-0), [34](#page-37-0) taux See taux de taxation taux de taxation [8](#page-11-0) taux de taxe retenue [9](#page-12-1) taxes autoliquidation [10-11](#page-13-0) autorisées dans le prix [4](#page-7-0) autoriser dans le prix [23](#page-26-2)

Sage 300 2022 Guide de l'utilisateur de Services de taxes 66